www.dell.com | support.dell.com

فهرس

#### **م**

مزايا البرامج مزود خدمة الإنترنت (ISP) مزود خدمة اإلنترنت مشكلات الأحهز ة تشخيص مشكالت البرامج مشكالت الذاكرة

#### حل

مشكالت الطاقة، حل مصباح نشاط محرك األقراص الثابتة مواقع الدعم في جميع أنحاء العالم موالف التلفاز اإلعداد موصل الميكروفون

### **ن**

نظام التشغيل Windows إعادة التثبيت إعداد معالج توافق البرامج

#### **ت**

تدفق الهواء، السماح **[5](#page-85-0)** تسجيل الدخول إلى FTP، كمستخدم مجهول **[70](#page-20-0)** تطبيق مركز الدعم Center Support Dell **[52](#page-38-0)** تعليمات

الحصول على المساعدة والدعم **[68](#page-22-0)**

### **ح** حل المشكالت **[43](#page-47-0)**

**خ**

خدمة العمالء **[69](#page-21-0)** خيارات إعادة تثبيت النظام **[60](#page-30-0)**

**ر**

رسائل النظام **[53](#page-37-0)**

**ز**

زر الطاقة ومصباح الطاقة **[25](#page-65-0)**

**ش** شبكة سلكية كابل الشبكة، توصيل **[8](#page-82-0)** شبكة لاسلكية شاشة العرض **[22](#page-68-0)** شحن المنتجات لإلرجاع أو اإلصالح **[72](#page-18-0)**

**ع**

عمليات اإلرجاع بموجب الضمان **[72](#page-18-0)** عناوين البريد اإللكتروني للدعم الفني **[70](#page-20-0)** عناوين البريد اإللكتروني الخاصة بالدعم **[70](#page-20-0)**

### **ق**

قائمة فحص التشخيصات **[74](#page-16-0)** قارئ بطاقات الوسائط **[24](#page-66-0)**

# **فهرس D**

**ا**

 النسخ استعادة )Dell Factory Image Restore األصلية للبيانات من Dell )

> أداة DellConnect أداة Diagnostics Dell للتشخيصات أداة استكشاف مشكالت األجهزة وحلها أقراص DVD، تشغيل وإنشاء إمكانات الكمبيوتر استعادة النُسخ الأصلية للبيانات اإلشارات شاشة اللمس اإلعداد، قبل أن تبدأ االتصال باإلنترنت االتصال بالشبكة إصالح

االتصال بشركة Dell االتصال بشركة Dell عبر اإلنترنت التهوية، ضمان التوصيل باإلنترنت العثور على مزيد من المعلومات الكمبيوتر، إعداد المشكالت، حل المنتجات المعلومات والشراء الموارد، العثور على المزيد المواصفات

#### **ب**

برامج التشغيل والتنزيالت Dell Stage برنامج

## **معلومات عن NOM، أو المعيار المكسيكي الرسمي )في المكسيك فقط(**

تم توفير المعلومات التالية في الجهاز (الأجهزة) الموصوف في هذا المستند وفقًا لمتطلبات المعيار المكسيكي الرسمي (NOM): **المستورد:**

.Dell México S.A. de C.V

Paseo de la Reforma 2620 - 11°

Col. Lomas Altas

.México, D.F 11950

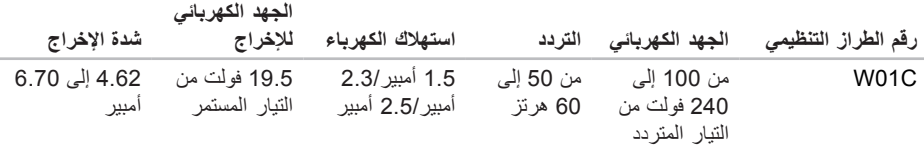

لمزيد من التفاصيل، يرجى قراءة معلومات السالمة الواردة مع الكمبيوتر الذي بحوزتك. للحصول على معلومات إضافية حول أفضل ممارسات السالمة، راجع "الصفحة الرئيسية للتوافق مع اإلشعارات التنظيمية" على .**www.dell.com/regulatory\_compliance** العنوان

# **إشعار منتج Macrovision ملحق**

يتضمن هذا المنتج تقنية حماية حقوق النشر التي تخضع لحماية براءات اختراع أمريكية معينة وحقوق الملكية الفكرية األخرى المملوكة لشركة Corporation Macrovision وأصحاب الحقوق اآلخرين. وال يحق استخدام تقنية حماية حقوق النشر هذه إال بتصريح من شركة Corporation Macrovision، وهي مصممة لالستخدام المنزلي واستخدامات العرض المحدودة األخرى فقط ما لم تصرح Corporation Macrovision بخالف ذلك. يحظر إجراء الهندسة العكسية أو التفكيك.

**بيئة تشغيل الكمبيوتر** أقصى حد للاهتزاز (باستخدام نطاق اهتزاز عشوائي يحاكي بيئة المستخدم(: أثناء التشغيل متوسط جذر تربيعي عشوائي للتسارع )GRMS )يبلغ 0.26 أثناء عدم التشغيل متوسط جذر تربيعي عشوائي للتسارع )GRMS )يبلغ 2.20 الارتفاع (الحد الأقصى): أثناء التشغيل من –15.2 إلى 3048 ً مترا )من –50 إلى 10000 قدم( أثناء التخزين من –15.2 إلى 10668 مترًا )من –50 إلى 35000 قدم( مستوى المواد الملوثة ً المحمولة جوا 2G أو أقل كما يحدده معيار ISA-S71.04-1985 **بيئة تشغيل الكمبيوتر** نطاق درجة الحرارة: أثناء التشغيل من 10 إلى 35 درجة مئوية (من 50 إلى 95 درجة فهرنهايت) أثناء التخزين من –40 إلى 65 درجة مئوية )من –40 إلى 149 درجة فهرنهايت( الر طوبة النسبية (الحد األقصى( من 10% إلى 90% )دون تكاثف) الحد األقصى للصدمات )في حالة التشغيل — تم قياسه أثناء تشغيل أداة Diagnostics Dell للتشخيصات على محرك األقراص الثابتة وبذبذبة نصف موجة جيبية مدتها 2 مللي ثانية؛ في حالة عدم التشغيل — تم قياسه بينما يكون محرك الأقراص الثابتة في وضع الارتكاز العمودي وبذبذبة نصف موجة جيبية مدتها 2 مللي ثانية(: أثناء التشغيل 40 وحدة تسارع جاذبية لمدة 2 مللي ثانية مع تغير السرعة بمعدل 20 بوصة/ثانية (51 سم/ثانية) أثناء عدم التشغيل 40 وحدة تسارع جاذبية لمدة 22 مللي ثانية مع تغير السرعة بمعدل 240 بوصة/ثانية )609 سم/ثانية(

#### المو اصفات

#### **الشاشة**

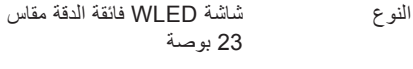

الدقة القصوى 1920 x 1080 بكسل

#### **مهايئ التيار المتردد**

**مالحظة:** ال تستخدم سوى مهايئات التيار المتردد المحددة لالستخدام مع الكمبيوتر الذي بحوزتك. راجع معلومات السالمة الواردة مع الكمبيوتر.

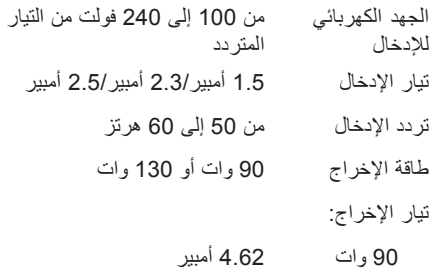

130 وات 6.70 أمبير

#### **مهايئ التيار المتردد**

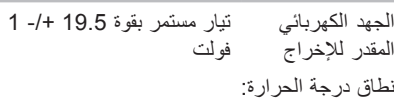

أثناء التشغيل من صفر إلى 40 درجة مئوية (من 32 إلى 104 درجات فهرنهايت)

أثناء التخزين من –40 إلى 70 درجة مئوية )من –40 إلى 158 درجة فهرنهايت(

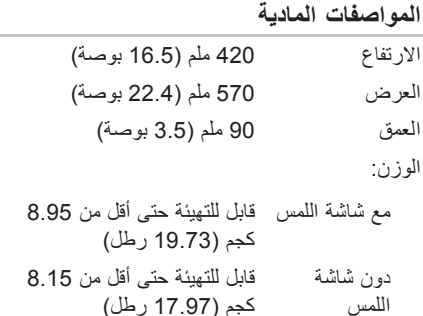

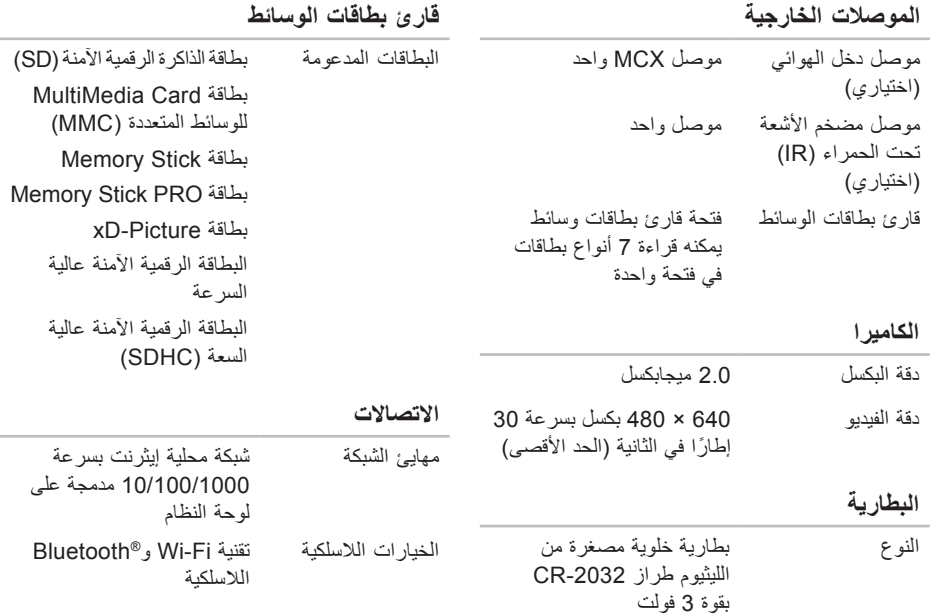

#### المو اصفات

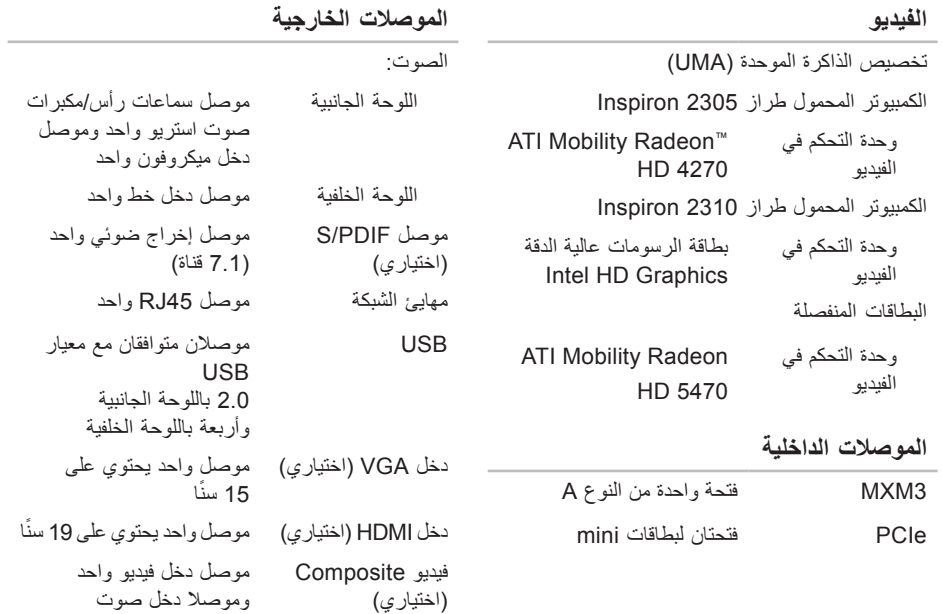

**محركات األقراص**

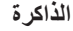

÷

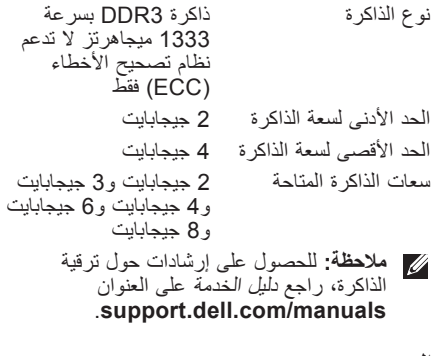

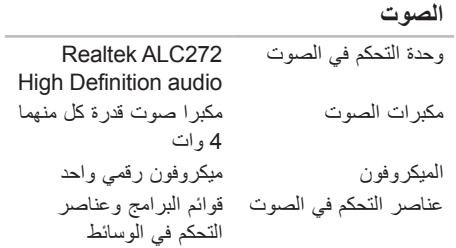

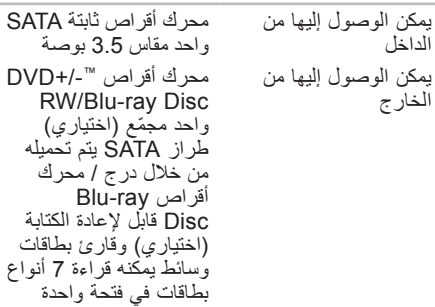

**الذاكرة**

الداخل

الخارج

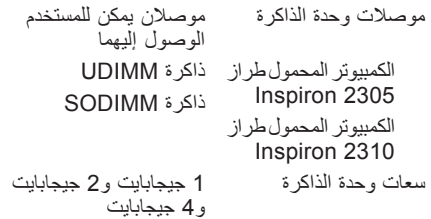

**المواصفات**

<span id="page-12-0"></span>يوفر هذا القسم معلومات قد تحتاجها عند إعداد الكمبيوتر الذي بحوزتك وتحديث برامج التشغيل الخاصة به وترقيته. **مالحظة:** قد تختلف العروض باختالف المنطقة. لمزيد من المعلومات حول مواصفات الكمبيوتر الذي بحوزتك، انظر قسم **حول النظام الخاص بك** في تطبيق مركز الدعم Center Support Dell. لتشغيل تطبيق مركز الدعم Support Dell Center، انقر فوق الرمز بمنطقة اإلخطارات على سطح المكتب لديك.

#### **طراز الكمبيوتر**

Dell™ من Inspiron™ One 2305 الطراز Dell من Inspiron One 2310 الطراز

#### <span id="page-12-1"></span>**المعالج**

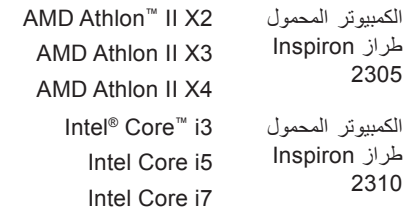

### **مجموعة شرائح النظام**

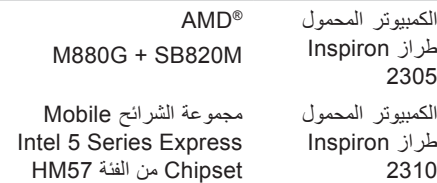

<span id="page-13-0"></span>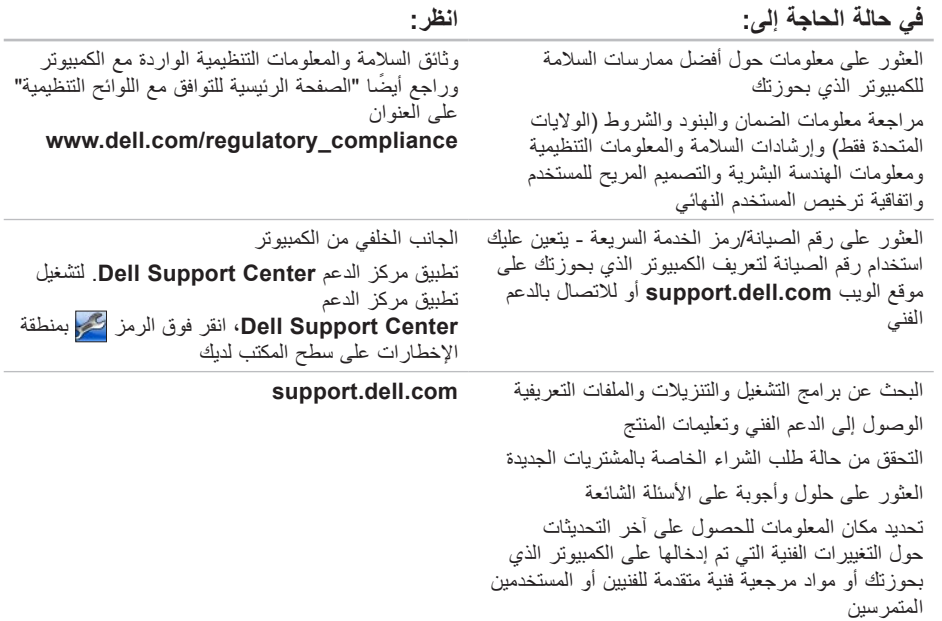

**العثور على المزيد من المعلومات والموارد**

<span id="page-14-0"></span>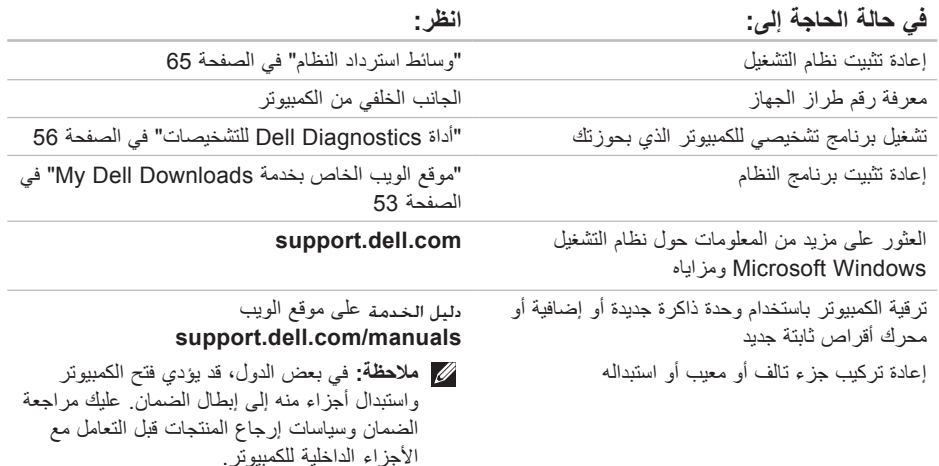

راجع وثائق نظام التشغيل الخاص بك لتحديد محتويات ملفات ً بدء تشغيل الكمبيوتر. إذا كان الكمبيوتر متصال بطابعة، فقم بطباعة كل ملف. أو قم بتسجيل محتويات كل ملف قبل االتصال بشركة Dell.

- <span id="page-15-1"></span> •رسالة الخطأ أو رمز إشارة التنبيه الصوتية أو الرمز التشخيصي:
- •وصف المشكلة وإجراءات استكشاف المشكالت وحلها التي قمت بها:

### **االتصال بشركة Dell**

<span id="page-15-0"></span>بالنسبة للعمالء في الواليات المتحدة األمريكية، يُرجى االتصال على

.)800-999-3355( 800-WWW-DELL

**مالحظة:** إذا لم يكن لديك اتصال إنترنت نشط، فيمكنك العثور على معلومات االتصال على فاتورة الشراء أو إيصال الشحن أو الفاتورة أو كتيب منتج Dell.

توفر Dell العديد من خيارات الدعم والخدمة القائمة على الهاتف والإنترنت. ويختلف مدى التوفر وفقًا للدولة والمنتج، وقد ال تتوفر بعض الخدمات في منطقتك.

لالتصال بشركة Dell لالستفسار عن مسائل متعلقة بالمبيعات أو الدعم الفني أو خدمة العمالء:

**.1** انتقل إلى العنوان

.**www.dell.com/ContactDell**

- **.2** حدد دولتك أو منطقتك.
- **3**. حدد الخدمة أو رابط الدعم المناسب وفقًا لمتطلباتك.
	- **.4** اختر وسيلة االتصال بشركة Dell التي تناسبك.

<span id="page-16-1"></span>الحصول على التعلي*م*ات

تذكر أن تقوم بملء "قائمة فحص التشخيص" التالية. قم بتشغيل الكمبيوتر إن أمكن ذلك قبل االتصال بشركة Dell للحصول على المساعدة واتصل من هاتف بجوار الكمبيوتر أو قريب منه. فربما تتم مطالبتك بكتابة بعض األوامر على لوحة المفاتيح أو إرسال معلومات تفصيلية أثناء إجراء العمليات أو تجربة خطوات أخرى الستكشاف المشكالت وحلها ال يمكن إجراؤها إال على الكمبيوتر نفسه. تأكد من وجود وثائق الكمبيوتر في متناول يدك.

- **قائمة فحص التشخيص**
	- •االسم:
		- •التاريخ:
	- •العنوان:
	- •رقم الهاتف:
- <span id="page-16-0"></span> •رقم الصيانة )الرمز الشريطي الموجود على الجزء الخلفي من الكمبيوتر):
	- •رمز الخدمة السريعة:
- •رقم تخويل المواد المرتجعة )إذا ما تم الحصول عليه من فني دعم Dell):
	- •نظام التشغيل المستخدم وإصداره:
		- •األجهزة:
		- •بطاقات التوسعة:
		- •هل أنت متصل بشبكة؟ نعم/ال
	- •الشبكة وإصدارها والمهايئ الخاص بها:
		- •البرامج وإصداراتها:

### <span id="page-17-1"></span>**قبل االتصال**

<span id="page-17-0"></span>**مالحظة:** يجب أن يكون "رمز الخدمة السريعة" في متناول يديك عندما تقوم باالتصال. فهذا الرمز يساعد النظام الهاتفي لخدمة الدعم اآللي من Dell على توجيه مكالمتك بشكل أكثر فعالية. كما قد تتم مطالبتك بإدخال "رقم الصيانة" الخاص بك )الموجود بالجانب الخلفي من الكمبيوتر(.

### **تحديد موقع رقم الصيانة ورمز الخدمة السريعة**

يمكن العثور على رقم الصيانة ورمز الخدمة السريعة الخاص بالكمبيوتر الذي بحوزتك على الملصق الموجود بالجانب الخلفي من الكمبيوتر.

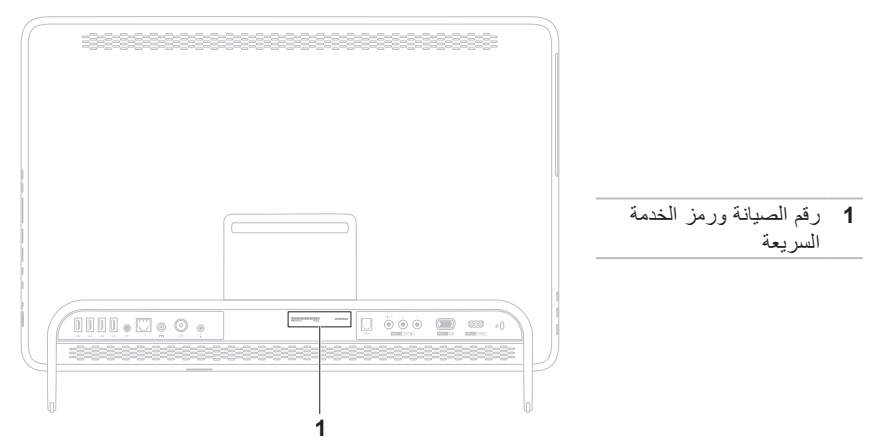

الحصول على التعلي*م*ات

**إرجاع العناصر إلصالحها بموجب الضمان أو رد ثمنها**

يجب تحضير جميع العناصر التي سيتم إرجاعها، سواء إلصالحها أو رد ثمنها، على النحو التالي:

- **مالحظة:** قبل إرجاع المنتج إلى Dell، تأكد من إجراء نسخ احتياطي لأية بيانات موجودة على محرك الأقراص الثابتة وعلى أي جهاز تخزين آخر بالمنتج. وقم بإزالة أي من وجميع المعلومات السرية والخاصة والشخصية، وكذلك الوسائط القابلة للإزالة كالأقراص المضغوطة/ أقراص DVD/أقراص ray-Blu وبطاقات الوسائط. ال تتحمل Dell مسؤولية أي مما يتضمنه المنتج عند إعادتك إياه من معلومات سرية أو خاصة أو شخصية أو بيانات مفقودة أو تالفة أو وسائط قابلة لإلزالة تالفة أو مفقودة.
	- **.1** اتصل بشركة Dell للحصول على رقم اعتماد المواد المرتجعة، واكتب هذا الرقم بشكل واضح وبارز على صندوق العبوة من الخارج. لمعرفة رقم الهاتف الذي يمكنك االتصال به من منطقتك، انظر "االتصال بشركة Dell "في الصفحة [.75](#page-15-1)
- <span id="page-18-0"></span>**.2** ً أرفق مع الصندوق نسخة من الفاتورة وخطابا يوضح سبب اإلرجاع.
- **.3** قم بإرفاق نسخة من "قائمة فحص التشخيصات" )انظر "قائمة فحص التشخيصات" في الصفحة [74](#page-16-1)(، مع توضيح االختبارات التي أجريتها إلى جانب أية رسائل خطأ ظهرت عند استخدام أداة Dell Diagnostics للتشخيصات )انظر "أداة Dell Diagnostics للتشخيصات" في الصفحة [56](#page-34-1)).
- **.4** قم بإرفاق أية ملحقات تخص العنصر )العناصر( الذي تقوم بإرجاعه )كابل مهايئ التيار المتردد والبرامج والأدلة وما إلى ذلك) إذا كان الإرجاع سيتم بغرض رد الثمن.
	- **.5** قم بتغليف المعدات التي ستقوم بإرجاعها باستخدام مواد التغليف الأصلية (أو مواد مكافئة لمها).
- **مالحظة:** ستتحمل مسؤولية سداد مصاريف الشحن. كما تتحمل مسؤولية تأمين أي منتج يتم إرجاعه، وكذلك فأنت مسؤول في حالة فقدانه أثناء شحنه إلى Dell. وال يسمح بأنظمة الدفع عند التسليم )D.O.C).
- **مالحظة:** لن يتم قبول المرتجعات التي ال تلتزم بأي من المتطلبات السابقة في مركز االستالم التابع لشركة Dell وسيتم إرجاعها إليك.

### **معلومات المنتج**

<span id="page-19-0"></span>إذا كنت بحاجة إلى معلومات حول المنتجات اإلضافية التي توفرها Dell، أو كنت ترغب في تقديم طلب شراء، فتفضل بزيارة موقع الويب **com.dell.www**. لمعرفة رقم الهاتف الذي يمكنك االتصال به من منطقتك أو للتحدث إلى أحد متخصصي المبيعات، انظر "االتصال بشركة Dell "في الصفحة .[75](#page-15-1)

# **خدمة حالة طلب الشراء المشغلة**  للتحقق من حالة أي من منتجات Dell التي طلبت شراءها، **ً تلقائيا**

يمكنك زيارة موقع الويب

**com.dell.support** أو االتصال بخدمة حالة طلب ً الشراء المشغلة تلقائيا. سوف تسمع رسالة مسجلة تطالبك بتقديم المعلومات الالزمة لتحديد طلب الشراء الخاص بك واإلبالغ عن حالته.

إذا كانت لديك أية مشكلة بشأن طلب الشراء الخاص بك، كفقد بعض الأجزاء أو وصول أجزاء غير مطلوبة أو فاتورة غير صحيحة، فاتصل بشركة Dell لالستعانة بدعم العمالء. يجب أن تكون الفاتورة أو إيصال الشحن في متناول يديك عند اتصالك.

لمعرفة رقم الهاتف الذي يمكنك االتصال به من منطقتك، انظر "االتصال بشركة Dell "في الصفحة .[75](#page-15-1)

<span id="page-20-1"></span>الحصول على التعلي*م*ات

## **الخدمات الفورية عبر اإلنترنت**

يمكنك التعرف على المنتجات والخدمات التي تقدمها Dell على مواقع الويب التالية:

- **www.dell.com**•
- •**ap/com.dell.www**( دول آسيا/الدول المطلة على المحيط الهادئ فقط(
	- )فقط اليابان )**www.dell.com/jp**•
	- )فقط أوروبا )**www.euro.dell.com**•
	- الالتينية أمريكا دول )**www.dell.com/la**• والبحر الكاريبي(
		- )فقط كندا )**www.dell.ca**•

يمكنك الوصول إلى دعم Dell عبر مواقع الويب وعناوين البريد اإللكتروني التالية:

### **مواقع الويب لدعم Dell**

- **support.dell.com**•
- )فقط اليابان )**support.jp.dell.com**•
- )فقط أوروبا )**support.euro.dell.com**•
- •**com.dell.supportapj**( دول آسيا المطلة على المحبط الهادئ فقط)

**عناوين البريد اإللكتروني لدعم Dell**

- <span id="page-20-0"></span>**mobile\_support@us.dell.com**•
	- **support@us.dell.com**•
- أمريكا دول )**la-techsupport@dell.com**• اللاتينية والبحر الكاريبي فقط)
	- •**com.dell@apsupport**( دول آسيا/الدول المطلة على المحيط الهادئ فقط(

**عناوين البريد اإللكتروني لقسم التسويق والمبيعات بشركة Dell**

- •**com.dell@apmarketing**( دول آسيا/الدول المطلة على المحيط الهادئ فقط(
	- )فقط كندا )**sales\_canada@dell.com**•

**بروتوكول نقل الملفات )FTP )دون اسم مستخدم وكلمة مرور**

**ftp.dell.com**• 

يمكنك تسجيل الدخول كمستخدم مجهول: anonymous، واستخدام عنوان البريد اإللكتروني الخاص بك ككلمة مرور.

# **الدعم الفني وخدمة العمالء**

تتوفر خدمة الدعم من Dell لإلجابة على أسئلتك المتعلقة بأجهزة Dell. ويستخدم فريق الدعم لدينا تشخيصات قائمة على الكمبيوتر لتزويدك بإجابات سريعة ودقيقة.

لالتصال بخدمة الدعم من Dell، انظر "قبل االتصال" في الصفحة [73](#page-17-1) ثم راجع معلومات االتصال الخاصة بمنطقتك أو تفضل بزيارة موقع الويب **com.dell.support**.

# **أداة DellConnect**

<span id="page-21-0"></span>إن ™DellConnect هي أداة بسيطة للوصول عبر الإنترنت تتيح ألي عضو بفريق الدعم والخدمات بشركة Dell إمكانية الوصول إلى الكمبيوتر الخاص بك من خالل اتصال ذي نطاق ترددي عريض وتشخيص المشكلة وحلها، وكل ذلك تحت إشرافك الشخصي. لمزيد من المعلومات، تفضل بزيارة موقع .**www.dell.com**/**DellConnect** الويب

**الحصول على التعليمات**

إذا واجهتك مشكلة ما بالكمبيوتر، فيمكنك إكمال الخطوات التالية لاستكشاف هذه المشكلة وحلها:

- **.1** انظر "حل المشكالت" في الصفحة [43](#page-47-1) للحصول على المعلومات واإلجراءات الخاصة بالمشكلة التي يواجهها الكمبيوتر الذي بحوزتك.
- **.2** انظر "أداة Diagnostics Dell للتشخيصات" في الصفحة [56](#page-34-1) لمعرفة اإلجراءات الخاصة بكيفية تشغيل أداة Diagnostics Dell للتشخيصات.
	- **3**. املأ "قائمة فحص التشخيص" في الصفحة [74](#page-16-1).
	- **.4** استخدم المجموعة الشاملة من خدمات Dell الفورية عبر اإلنترنت المتاحة على موقع دعم Dell على الويب )**com.dell.support** )للحصول على تعليمات حول إجراءات التثبيت واستكشاف األخطاء وإصالحها. انظر "الخدمات الفورية عبر اإلنترنت" في الصفحة [70](#page-20-1) ً للحصول على قائمة أكثر شموال بخدمات دعم Dell عبر اإلنترنت.
		- **.5** إذا لم تساعد الخطوات السابقة على حل المشكلة، فانظر "قبل االتصال" في الصفحة .[73](#page-17-1)

<span id="page-22-0"></span>**مالحظة:** اتصل بقسم الدعم التابع لشركة Dell من هاتف قريب من الكمبيوتر أو بجانبه حتى يتمكن فريق الدعم من مساعدتك في أية إجراءات ضرورية. **مالحظة:** قد ال يكون نظام "رمز الخدمة السريعة" من Dell ً متوفرا في جميع الدول. عندما يطالبك نظام الهاتف اآللي في Dell بذلك، فأدخل "رمز الخدمة السريعة" الخاص بجهازك ليتم توجيه المكالمة مباشرةً إلى موظف الدعم المناسب. إذا لم يكن لديك رمز خدمة سريعة، فافتح مجلد **Accessories Dell( ملحقات** 

**Dell )**ً وانقر نقر ً ا مزدوجا فوق **Service Express Code( رمز الخدمة السريعة(**، ثم اتبع اإلرشادات.

**مالحظة:** ً ال تتوفر بعض الخدمات دائما في جميع المواقع خارج الواليات األمريكية الموجودة بقارة أمريكا الشمالية. لذا؛ فاتصل بمندوب Dell المحلي للحصول على معلومات حول مدى توفر هذه الخدمات.

### **بدء تشغيل خيار Image Factory Dell Restore( استعادة النسخ األصلية للبيانات من )Dell**

**.1** قم بتشغيل الكمبيوتر.

- عند ظهور شعار TM **.2** DELL، اضغط على المفتاح >8F >عدة مرات للوصول إلى اإلطار **Advanced Options Boot( خيارات التمهيد المتقدمة(**.
- **مالحظة:** إذا انتظرت لفترة طويلة وظهر شعار نظام التشغيل، فتابع االنتظار حتى تشاهد سطح مكتب نظام التشغيل Windows Microsoft، ثم قم بإيقاف تشغيل الكمبيوتر وأعد المحاولة.
- **.3** حدد **Computer Your Repair( إصالح جهاز الكمبيوتر(**. **System Recovery Options** اإلطار يظهر **)خيارات استرداد النظام(**.

ً **.4** ا للوحة المفاتيح وانقر فوق **Next( التالي(**. حدد تخطيط

**.5** للوصول إلى خيارات استرداد النظام، قم بتسجيل الدخول كمستخدم محلي. للوصول إلى مطالبة األوامر، اكتب administrator في حقل **Name User( اسم المستخدم(** ثم انقر فوق **OK )موافق(**.

- **Dell Factory Image Restore** فوق انقر **.6 )استعادة النسخ األصلية للبيانات من Dell)**. تظهر شاشة الترحيب الخاصة بخيار **Factory Dell Restore Image( استعادة النسخ األصلية للبيانات من Dell)**.
- **ملاحظة:** وفقًا للتهيئة التي حددتها، فقد تحتاج إلى تحديد **Tools Factory Dell( أدوات المصنع من Dell Factory Image Restore** ثم ،**(Dell )استعادة النسخ األصلية للبيانات من Dell)**.
	- **.7** انقر فوق **Next( التالي(**. تظهر شاشة **Deletion Data Confirm( تأكيد حذف البيانات(**.
- **مالحظة:** إذا كنت ال ترغب في المتابعة باستخدام خيار النسخ استعادة )Dell Factory Image Restore األصلية للبيانات من Dell)، فانقر فوق **Cancel )إلغاء(**.
	- **.8** حدد مربع االختيار لتأكيد رغبتك في متابعة إعادة تهيئة محرك األقراص الثابتة واستعادة برامج النظام إلى حالة المصنع، ثم انقر فوق **Next( التالي(**. وهنا تبدأ عملية االستعادة وقد تستغرق خمس دقائق أخرى أو أكثر إلكمالها. تظهر رسالة عند استعادة نظام التشغيل والتطبيقات المثبتة في المصنع إلى حالة المصنع.
	- **.9** انقر فوق **Finish( إنهاء(** إلعادة تشغيل الكمبيوتر.

## <span id="page-24-1"></span>**استعادة النسخ األصلية للبيانات من Dell**

**تنبيه: إن استخدام خيار Image Factory Dell Restore( استعادة النسخ األصلية للبيانات من Dell )الستعادة نظام التشغيل يتسبب في اإلزالة النهائية ألية برامج أو برامج تشغيل تم تثبيتها بعد استالمك للكمبيوتر. لذا فإن أمكن ذلك، فعليك بإنشاء نسخة احتياطية من البيانات قبل اللجوء إلى استخدام هذا الخيار. ال تلجأ الستخدام الخيار Factory Dell Restore Image( استعادة النسخ األصلية للبيانات من Dell )إال إذا لم يساعد الخيار System Restore( استعادة النظام( على حل مشكلة نظام التشغيل التي تواجهها.**

**مالحظة:** قد ال يتوفر خيار Image Factory Dell Restore( استعادة النسخ األصلية للبيانات من Dell ) في دول بعينها أو على أجهزة كمبيوتر معينة.

**مالحظة:** إذا لم يكن الخيار Image Factory Dell Restore( استعادة النسخ األصلية للبيانات من Dell ً ) متوفرا على الكمبيوتر الذي بحوزتك، فاستخدم للنسخ Dell DataSafe Local Backup تطبيق االحتياطي المحلي للبيانات )انظر "تطبيق Dell االحتياطي للنسخ DataSafe Local Backup المحلي للبيانات" في الصفحة [62](#page-28-0)( الستعادة نظام التشغيل.

<span id="page-24-0"></span>ال تلجأ إلى استخدام خيار Image Factory Dell Restore( استعادة النسخ األصلية للبيانات من Dell )إال كوسيلة أخيرة الستعادة نظام التشغيل. فهذا الخيار يؤدي إلى استعادة محرك األقراص الثابتة إلى الحالة التشغيلية التي كان عليها عند شرائك للكمبيوتر. فيتم حذف أية برامج أو ملفات تمت إضافتها منذ استالمك للكمبيوتر — بما في ذلك ملفات البيانات — بشكل دائم من محرك األقراص الثابتة. وملفات البيانات تتضمن المستندات وجداول البيانات ورسائل البريد اإللكتروني والصور الفوتوغرافية الرقمية وملفات الموسيقى رما إلى ذلك. قم بإنشاء نُسخ احتياطية لجميع البيانات قبل Dell Factory Image Restore الخيار استخدام )استعادة النسخ األصلية للبيانات من Dell )إذا أمكن ذلك.

### <span id="page-25-0"></span>**وسائط استرداد النظام**

**تنبيه: رغم أن وسائط استرداد النظام تم تصميمها ً خصيصا لالحتفاظ بملفات البيانات على الكمبيوتر، إال ً أنه يوصى بنسخ ملفات البيانات الخاصة بك احتياطيا قبل استخدام وسائط استرداد النظام.**

ويمكنك استخدام وسائط استرداد النظام ، التي تم إنشاؤها باستخدام تطبيق Backup Local DataSafe للنسخ االحتياطي المحلي للبيانات من Dell، الستعادة محرك الأقراص الثابتة إلى الحالة التشغيلية التي كان عليها عند شرائك للكمبيوتر مع االحتفاظ بملفات البيانات على الكمبيوتر.

استخدم وسائط استرداد النظام في حالة:

- •عطل في نظام التشغيل يحول دون استخدام خيارات االسترداد التي تم تثبيتها على الكمبيوتر.
- عطل بمحرك الأقراص الثابتة يحول دون استر داد البيانات.

الستعادة نظام التشغيل والبرامج المثبتة في المصنع بواسطة Dell باستخدام وسائط استرداد النظام:

- **.1** أدخل قرص استرداد النظام أو وحدة USB وأعد تشغيل الكمبيوتر.
- 2 عند ظهور شعار ™ DELL، اضغط على <F12> ً فورا.
- **مالحظة:** إذا انتظرت لفترة طويلة وظهر شعار نظام التشغيل، فتابع االنتظار حتى تشاهد سطح مكتب نظام التشغيل Windows Microsoft، ثم قم بإيقاف تشغيل الكمبيوتر وأعد المحاولة.
	- **.3** حدد جهاز التمهيد المناسب من القائمة واضغط على المفتاح >Enter>.
		- **.4** اتبع اإلرشادات التي تظهر على الشاشة.

- **.5** حدد **Computer Your Repair( إصالح جهاز الكمبيوتر(**.
- **Dell DataSafe Restore and** حدد **.6 Backup Emergency( استعادة البيانات باستعمال خدمة DataSafe من Dell والنسخ االحتياطي في حالة الطوارئ(** من القائمة **System Options Recovery( خيارات استرداد النظام(** واتبع اإلرشادات التي تظهر على الشاشة.
- **مالحظة:** ً قد تستغرق عملية االستعادة ساعة أو أكثر بناء على حجم البيانات المطلوب استعادتها.
	- **مالحظة:** لمزيد من المعلومات، راجع المقال رقم 353560 بقاعدة المعارف على العنوان .**support.dell.com**

### **الترقية إلى اإلصدار Professional من تطبيق للنسخ Dell DataSafe Local Backup االحتياطي المحلي للبيانات**

**مالحظة:** قد يكون اإلصدار Professional من للنسخ Dell DataSafe Local Backup تطبيق الاحتياطي المحلي للبيانات مثبتًا على الكمبيوتر الذي بحوزتك، وذلك إذا كنت قد طلبت إياه وقت الشراء.

ويوفر اإلصدار Professional من تطبيق Dell Backup Local DataSafe للنسخ االحتياطي المحلي للبيانات مزايا إضافية تتيح لك ما يلي:

- •إنشاء نسخة احتياطية من محتويات الكمبيوتر ً واستعادته بناء على أنواع الملفات
- • ً نسخ الملفات احتياطيا إلى جهاز تخزين محلي
	- جدولة النُسخ الاحتياطية التلقائية

للترقية إلى اإلصدار Professional من تطبيق Dell Backup Local DataSafe للنسخ االحتياطي المحلي للبيانات:

- **.1** ً انقر نقر ً ا مزدوجا فوق رمز تطبيق DataSafe Dell Backup Local للنسخ االحتياطي المحلي للبيانات في منطقة اإلخطارات على سطح المكتب لديك.
	- **.2** انقر فوق **Now Upgrade( !ترقية اآلن!(**
		- **.3** اتبع اإلرشادات التي تظهر على الشاشة.

**مالحظة:** قد ال يتوفر تطبيق DataSafe Dell Backup Local للنسخ االحتياطي المحلي للبيانات في جميع المناطق.

**مالحظة:** إذا لم يكن تطبيق Local DataSafe Dell Backup ً للنسخ االحتياطي المحلي للبيانات متوفرا على الكمبيوتر الذي بحوزتك، فاستخدم خيار Dell استعادة النسخ) Factory Image Restore األصلية للبيانات من Dell( )انظر "استعادة النسخ األصلية للبيانات من Dell "في الصفحة [66](#page-24-1)( الستعادة نظام التشغيل.

ويمكنك استخدام تطبيق Local DataSafe Dell Backup للنسخ االحتياطي المحلي للبيانات الستعادة محرك األقراص الثابتة إلى الحالة التشغيلية التي كان عليها عند شرائك للكمبيوتر، وذلك مع االحتفاظ بملفات البيانات.

يتيح لك تطبيق Backup Local DataSafe Dell للنسخ االحتياطي المحلي للبيانات ما يلي:

- •إنشاء نسخة احتياطية لمحتويات الكمبيوتر واسترداده إلى حالة تشغيلية سابقة
	- •إنشاء وسائط السترداد النظام

**اإلصدار Basic من تطبيق DataSafe Dell Backup Local للنسخ االحتياطي المحلي للبيانات**

الستعادة نظام التشغيل والبرامج المثبتة في المصنع بواسطة Dell مع االحتفاظ بملفات البيانات:

- **.1** أوقف تشغيل الكمبيوتر.
- **.2** افصل جميع األجهزة )محرك أقراص USB والطابعة وما إلى ذلك) المتصلة بالكمبيوتر وقم بإزالة ًا. أية مكونات مادية داخلية تمت إضافتها حديث

**مالحظة:** ال تقم بفصل مهايئ التيار المتردد.

**.3** قم بتشغيل الكمبيوتر.

- عند ظهور شعار TM **.4** DELL، اضغط على المفتاح >8F >عدة مرات للوصول إلى اإلطار  **التمهيد خيارات )Advanced Boot Options المتقدمة(**.
- **مالحظة:** إذا انتظرت لفترة طويلة وظهر شعار نظام التشغيل، فتابع االنتظار حتى تشاهد سطح مكتب نظام التشغيل Windows Microsoft، ثم قم بإيقاف تشغيل الكمبيوتر وأعد المحاولة.

- <span id="page-28-0"></span>**التراجع عن آخر استعادة للنظام**
- **مالحظة:** قبل التراجع عن آخر عملية الستعادة النظام، قم بحفظ وإغالق جميع الملفات المفتوحة وإنهاء أية برامج مفتوحة. ال تقم بتغيير أية ملفات أو برامج أو فتحها أو حذفها حتى تكتمل عملية استعادة النظام.
	- **.1** انقر فوق **Start( ابدأ(** .
	- **.2** في مربع البحث، اكتب Restore System )استعادة النظام( واضغط على المفتاح .<Enter>
	- **Undo my last restoration** فوق انقر **.3 )التراجع عن آخر عملية استعادة(** وانقر فوق **Next )التالي(** واتبع اإلرشادات التي تظهر على الشاشة.

### **Dell DataSafe Local تطبيق Backup للنسخ االحتياطي المحلي للبيانات**

**تنبيه: إن استخدام تطبيق Local DataSafe Dell Backup للنسخ االحتياطي المحلي للبيانات من أجل استعادة نظام التشغيل يتسبب في اإلزالة النهائية ألية برامج أو برامج تشغيل تم تثبيتها بعد استالمك للكمبيوتر. قم بإنشاء وسائط النسخ االحتياطي للتطبيقات التي تحتاج إلى تثبيتها على الكمبيوتر الذي بحوزتك قبل استخدام تطبيق DataSafe Dell Backup Local للنسخ االحتياطي المحلي للبيانات. ال تستخدم تطبيق Local DataSafe Dell Backup للنسخ االحتياطي المحلي للبيانات إال إذا لم يساعد خيار Restore System( استعادة النظام( على حل مشكلة نظام التشغيل التي تواجهها.**

**تنبيه: رغم أن تطبيق Local DataSafe Dell Backup للنسخ االحتياطي المحلي للبيانات تم ً تصميمه خصيصا لالحتفاظ بملفات البيانات على الكمبيوتر، إال أنه يوصى بنسخ ملفات البيانات الخاصة ً بك احتياطيا قبل استخدام تطبيق DataSafe Dell Backup Local للنسخ االحتياطي المحلي للبيانات.**

### **استعادة النظام**

توفر أنظمة التشغيل <sup>R</sup>Windows® Microsoft خيار Restore System( استعادة النظام( الذي يتيح لك إمكانية ً إرجاع الكمبيوتر إلى حالة تشغيلية سابقة )دون التأثير سلبيا على ملفات البيانات) وذلك إذا كانت التغييرات التي طرأت على الأجهزة أو البرامج أو غيرها من إعدادات النظام قد ً تركت الكمبيوتر في حالة تشغيلية غير مرغوبة. وذلك علما بأنه يمكن الرجوع بشكل كامل في أية تغييرات يتم إجراؤها على الكمبيوتر باستخدام الخيار Restore System )استعادة النظام(.

**ُسخ احتياطية من ملفات البيانات تنبيه: قم بإنشاء ن الخاصة بك بشكل دوري. ال يعمل خيار System Restore( استعادة النظام( على مراقبة ملفات البيانات الخاصة بك أو استردادها.**

- **بدء تشغيل خيار Restore System( استعادة النظام(**
	- **.1** انقر فوق **Start( ابدأ(** .
	- **.2** في مربع البحث، اكتب Restore System )استعادة النظام( واضغط على المفتاح .>Enter<
- **مالحظة:** قد يظهر إطار **Account User Control( التحكم في حساب المستخدم(**. إذا كنت أحد المسؤولين على الكمبيوتر، فانقر فوق **Continue )متابعة(** أو اتصل بالمسؤول لمتابعة اإلجراء المطلوب.
	- **.3** انقر فوق **Next( التالي(** واتبع اإلرشادات التي تظهر على الشاشة.

إذا لم يساعد خيار Restore System( استعادة النظام( على حل المشكلة، فيمكنك التراجع عن آخر عملية الستعادة النظام.

# **استعادة نظام التشغيل**

يمكنك استعادة نظام التشغيل على الكمبيوتر باستخدام أي من الخيارات التالية:

<span id="page-30-0"></span>**تنبيه: يؤدي استخدام ميزة Restore Image Factory Dell( استعادة النسخ األصلية للبيانات من Dell )أو قرص System Operating( نظام التشغيل( ً الستعادة نظام التشغيل إلى حذف جميع ملفات البيانات نهائيا من الكمبيوتر. فإذا أتيح لك ذلك، فقم بإجراء نسخ احتياطي لملفات البيانات لديك قبل استخدام هذه الخيارات.**

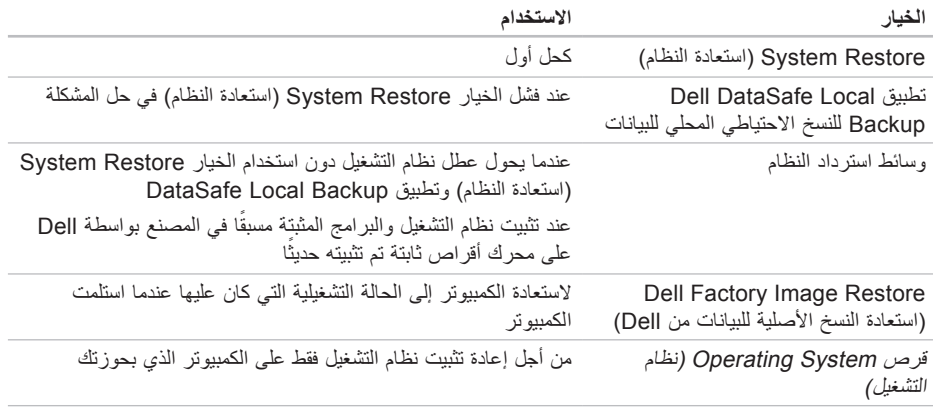

**مالحظة:** قد ال يتم إرفاق قرص System Operating( نظام التشغيل( مع الكمبيوتر.

- **.3** عند ظهور قائمة أجهزة التمهيد، قم بتمييز **/CD** .>Enter< المفتاح على واضغط **DVD/CD-RW**
	- **التمهيد )Boot from CD-ROM** الخيار حدد **.4 من محرك األقراص المضغوطة(** من القائمة التي تظهر واضغط على المفتاح >Enter>.
		- **.5** اكتب 1 لبدء عرض قائمة األقراص المضغوطة واضغط على المفتاح >Enter >للمتابعة.
- **Run the 32 Bit Dell Diagnostics** حدد **.6 )تشغيل أداة Diagnostics Dell للتشخيصات إصدار 32 بت(** من القائمة المرقمة. في حالة ظهور عدة إصدارات في القائمة، حدد اإلصدار المناسب للكمبيوتر الذي بحوزتك.
	- **.7** حدد االختبار الذي تريد تشغيله.
- **.8** إذا تمت مصادفة إحدى المشكالت خالل اختبار ما، ً فسوف تظهر رسالة تحمل كود خطأ وشرحا للمشكلة. قم بتدوين رمز الخطأ ووصف المشكلة واتصل بشركة Dell( انظر "االتصال بشركة Dell "في الصفحة [75](#page-15-1)( للحصول على المساعدة.
- **مالحظة:** يتم عرض "رقم الصيانة" الخاص بالكمبيوتر بالجزء العلوي من كل شاشة اختبار. ويساعدك "رقم الصيانة" في تعريف الكمبيوتر الخاص بك عند اتصالك بشركة Dell.
	- **.9** عند اكتمال االختبارات، قم بإغالق شاشة االختبار للعودة إلى اإلطار **Option An Choose )تحديد خيار(**.
	- **1010**للخروج من أداة Diagnostics Dell للتشخيصات وإعادة تشغيل الكمبيوتر، انقر فوق **Exit( إنهاء(**.
		- **1111**أخرج قرص Utilities and Drivers( برامج التشغيل والأدوات المساعدة)

**معدلا تاودأ مادختسا**

- في حالة عدم تنشيط تقييم النظام قبل التمهيد )PSA): اضغط على أي مفتاح لبدء تشغيل أداة Dell Diagnostics للتشخيصات من قسم أدوات التشخيص المساعدة على محرك األقراص الثابتة لديك، وكذلك لالنتقال إلى إطار **Option An Choose( تحديد خيار(**.
	- **.4** حدد االختبار الذي تريد تشغيله.
	- **.5** إذا تمت مصادفة إحدى المشكالت خالل اختبار ما، ً فسوف تظهر رسالة تحمل كود خطأ وشرحا للمشكلة. قم بتدوين رمز الخطأ ووصف المشكلة واتصل بشركة Dell( انظر "االتصال بشركة Dell "في الصفحة [75](#page-15-1)( للحصول على المساعدة.
- **مالحظة:** يتم عرض "رقم الصيانة" الخاص بالكمبيوتر بالجزء العلوي من كل شاشة اختبار. ويساعدك "رقم الصيانة" في تعريف الكمبيوتر الخاص بك عند اتصالك بشركة Dell.
	- **.6** عند اكتمال االختبارات، قم بإغالق شاشة االختبار للعودة إلى اإلطار **Option An Choose )تحديد خيار(**.
	- **.7** للخروج من أداة Diagnostics Dell للتشخيصات وإعادة تشغيل الكمبيوتر، انقر فوق **Exit( إنهاء(**.

**بدء تشغيل أداة Diagnostics Dell للتشخيصات من قرص and Drivers Utilities( برامج التشغيل واألدوات المساعدة(**

- **مالحظة:** قد ال يتم إرفاق قرص and Drivers Utilities (برامج التشغيل والأدوات المساعدة) مع الكمبيوتر.
	- **.1** أدخل قرص Utilities and Drivers( برامج التشغيل والأدوات المساعدة).
	- **.2** أوقف تشغيل الكمبيوتر ثم أعد تشغيله. عند ظهور شعار TMDELL، اضغط على المفتاح <F12> فورًا.
- **مالحظة:** إذا انتظرت لفترة طويلة وظهر شعار نظام التشغيل، فتابع االنتظار حتى تشاهد سطح مكتب نظام التشغيل Windows Microsoft، ثم قم بإيقاف تشغيل الكمبيوتر وأعد المحاولة.
- **مالحظة:** يؤدي اتباع الخطوات التالية إلى تغيير تسلسل التمهيد لمرة واحدة فقط. وفي المرة التالية عند بدء تشغيل الكمبيوتر ، يتم تمهيده وفقًا للأجهزة المحددة في برنامج إعداد النظام.

**مالحظة:** إذا انتظرت لفترة طويلة للغاية وظهر شعار نظام التشغيل، فتابع االنتظار حتى تشاهد سطح مكتب نظام التشغيل <sup>R</sup>Windows® Microsoft، ثم قم بإيقاف تشغيل الكمبيوتر وأعد المحاولة.

**مالحظة:** إذا شاهدت رسالة تخطرك بعدم العثور على قسم ألداة التشخيص المساعدة، فقم بتشغيل أداة Dell Diagnostics للتشخيصات من قرص Drivers and Utilities (برامج التشغيل والأدوات المساعدة).

في حالة تنشيط تقييم النظام قبل التمهيد )PSA):

a. سيبدأ تقييم النظام قبل التمهيد )PSA )بتشغيل االختبارات.

- b. في حالة اكتمال عملية تقييم النظام قبل التمهيد )PSA ) بنجاح، تظهر الرسالة التالية: "problems No have been found with this system so far. ?Do you want to run the remaining memory tests This will take about 30 minutes or more. ?Do you want لم( )to continue (Recommended يتم اكتشاف أية مشكلة تتعلق بهذا النظام حتى اآلن. هل ترغب في إجراء اختبارات الذاكرة المتبقية؟ سيستغرق هذا األمر 30 دقيقة أو أكثر. هل ترغب في المتابعة؟ )موصى به((." c. إذا واجهت مشكالت تتعلق بالذاكرة، فاضغط على
	- الزر >y>، أو اضغط على الزر >n>. وهنا تظهر الرسالة التالية: "Booting Dell Diagnostic Utility Partition. Press any key to continue. (تمهيد قسم أداة التشخيص المساعدة من Dell. اضغط على أي مفتاح للمتابعة(."
	- d. اضغط على أي مفتاح لالنتقال إلى إطار **Choose Option An( تحديد خيار(**.

## <span id="page-34-1"></span>**Dell Diagnostics أداة للتشخيصات**

إذا واجهت مشكلة في الكمبيوتر الذي بحوزتك، فقم بإجراء الفحوصات المذكورة في قسم "مشكالت البرامج وعدم االستجابة" في الصفحة [49](#page-41-1) وقم بتشغيل أداة Dell Diagnostics للتشخيصات قبل االتصال بشركة Dell للحصول على المساعدة الفنية. يوصى بطباعة هذه اإلجراءات قبل البدء.

- **مالحظة:** ال تعمل أداة Diagnostics Dell للتشخيصات إال مع أجهزة كمبيوتر Dell فقط.
- **مالحظة:** قد ال يتم إرفاق قرص and Drivers Utilities( برامج التشغيل واألدوات المساعدة( مع الكمبيوتر.

انظر قسم المواصفات في الصفحة [78](#page-12-1) لمراجعة معلومات تهيئة الكمبيوتر الذي بحوزتك، وتأكد من ظهور الجهاز المطلوب اختباره في برنامج إعداد النظام ومن أنه نشط. ابدأ تشغيل أداة Diagnostics Dell للتشخيصات من محرك األقراص الثابتة أو من قرص and Drivers Utilities (برامج التشغيل والأدوات المساعدة).

### **بدء تشغيل أداة Diagnostics Dell للتشخيصات من محرك األقراص الثابتة**

<span id="page-34-0"></span>توجد أداة Diagnostics Dell للتشخيصات في قسم مخفي ألدوات التشخيص المساعدة على محرك األقراص الثابتة لديك.

**مالحظة:** إذا تعذر على الكمبيوتر عرض صورة الشاشة، فاتصل بشركة Dell( انظر "االتصال بشركة Dell "في الصفحة [75](#page-15-1)( للحصول على المساعدة.

**.1** تأكد من توصيل الكمبيوتر بمأخذ تيار كهربائي تعلم أنه يعمل بكفاءة.

- **.2** قم بتشغيل الكمبيوتر )أو إعادة تشغيله(.
- 3. عند ظهور شعار ™DELL، اضغط على <F12> ً فورا. حدد **Diagnostics( تشخيصات(** من قائمة التمهيد واضغط على >Enter>. قد يؤدي ذلك إلى تنشيط تقييم النظام قبل التمهيد )PSA )على الكمبيوتر لديك.

**error current over USB( خطأ ارتفاع التيار بجهاز USB** — **)**افصل جهاز USB. يحتاج جهاز USB الخاص بك إلى مزيد من الطاقة ليعمل بشكل صحيح. استخدم مصدر ً طاقة خارجيا لتوصيل جهاز USB أو إذا كان جهازك يحتوي على كابلي USB، فقم بتوصيل كل منهما.

**CAUTION - Hard Drive SELF MONITORING SYSTEM has reported that a parameter has exceeded its normal operating range. Dell recommends that you back up your data regularly. A parameter out of range may or may not indicate a potential hard drive problem )تنبيه - اكتشف "نظام المراقبة الذاتية" لمحرك األقراص الثابتة أن أحد المعامالت قد تجاوز نطاق التشغيل الطبيعي المحدد له. تنصح Dell بأن تقوم بإنشاء نسخة احتياطية من بياناتك بانتظام. قد يشير وجود معامل تجاوز نطاق التشغيل إلى احتمال وجود مشكلة بمحرك األقراص الثابتة أو قد ال يشير إلى ذلك(** — حدث خطأ في تقنية المراقبة الذاتية والتحليل وإعداد التقارير (S.M.A.R.T)، قد يكون هناك عطل بمحرك األقراص الثابتة. اتصل بشركة Dell( انظر "االتصال بشركة Dell "في الصفحة [75](#page-15-1)( للحصول على المساعدة.

<span id="page-35-0"></span>**أداة استكشاف مشكالت األجهزة وحلها**

إذا لم يتم اكتشاف أحد األجهزة أثناء إعداد نظام التشغيل أو إذا تم اكتشافه لكن تمت تهيئته بشكل غير صحيح، فيمكنك استخدام **أداة استكشاف مشكالت األجهزة وحلها** من أجل حل مشكلة عدم التوافق.

لبدء تشغيل أداة استكشاف مشكالت األجهزة وحلها:

- **1.** انقر فوق **Start** (ابدأ) <sup>1</sup>/ + Help and ← . **Support( التعليمات والدعم(**.
- hardware troubleshooter اكتب **.2** )أداة استكشاف أخطاء األجهزة وإصالحها( في حقل البحث واضغط على >Enter >لبدء البحث.
- **.3** في نتائج البحث، حدد الخيار الذي يقدم أفضل وصف للمشكلة التي تواجهها واتبع باقي خطوات استكشاف المشكالت وحلها.
**معدلا تاودأ مادختسا**

**failure fan CPU( عطل بمروحة وحدة المعالجة المركزية(** — حدث عطل ما في مروحة وحدة المعالجة المركزية. استبدل مروحة وحدة المعالجة المركزية )انظر دليل الخدمة على العنوان .**)support.dell.com/manuals**

**failure fan CPU( عطل بمروحة النظام(** — حدث عطل ما في مروحة النظام. اتصل بشركة Dell( انظر "االتصال بشركة Dell "في الصفحة [75](#page-15-0)( للحصول على المساعدة.

**failure drive disk-Hard( عطل في محرك األقراص**  ا**لثابتة) —** احتمال حدوث عطل في محرك الأقراص الثابتة أثناء إجراء االختبار الذاتي عند بدء التشغيل )POST). اتصل بشركة Dell( انظر "االتصال بشركة Dell "في الصفحة [75](#page-15-0)( للحصول على المساعدة.

 **القراءة في عطل )Hard-disk drive read failure بمحرك األقراص الثابتة(** — عطل محتمل في محرك األقراص الثابتة أثناء إجراء اختبار تمهيد محرك األقراص الثابتة. اتصل بشركة Dell( انظر "االتصال بشركة Dell " في الصفحة [75](#page-15-0)( للحصول على المساعدة.

**failure Keyboard( عطل في لوحة المفاتيح(** — عطل في لوحة المفاتيح أو أن الكابل غير مثبت بإحكام. استبدل لوحة المفاتيح.

**available device boot No( ال يتوفر جهاز تمهيد(** — ال يوجد قسم قابل للتمهيد على محرك األقراص الثابتة أو أن كابل محرك الأقراص الثابتة غير مثبت بإحكام أو لا يوجد جهاز قابل للتمهيد.

 •إذا كان محرك األقراص الثابتة هو جهاز التمهيد المستخدم، فتأكد من توصيل الكابالت وتركيب محرك األقراص بشكل صحيح وتقسيمه كجهاز تمهيد.

 •ادخل إلى إعداد النظام وتأكد من صحة معلومات تسلسل التمهيد. انظر دليل الخدمة على العنوان .**support.dell.com/manuals**

 **مؤشر توقف عدم )No timer tick interrupt المؤقت(** — قد تكون إحدى الشرائح الموجودة على لوحة ً النظام معطلة أو أن هناك عطال ما بلوحة النظام. اتصل بشركة Dell( انظر "االتصال بشركة Dell "في الصفحة [75](#page-15-0)( للحصول على المساعدة.

## **موقع الويب الخاص بخدمة My Dell Downloads**

**مالحظة:** قد ال يتوفر موقع الويب الخاص بخدمة Downloads Dell My في جميع المناطق.

بعض البرامج التي يتم تثبيتها مسبقًا على كمبيوتر Dell الجديد الذي بحوزتك ال تشتمل على قرص مضغوط أو قرص DVD احتياطي. وهذه البرامج تتوفر على موقع الويب الخاص بخدمة Downloads Dell My. ومن موقع الويب هذا، يمكنك تنزيل البرامج المتاحة إلعادة تثبيتها أو إنشاء الوسائط االحتياطية الخاصة بك.

للتسجيل واستخدام موقع الويب الخاص بخدمة Dell My :Downloads

- **.1** انتقل إلى العنوان .**DownloadStore.dell.com/media**
- **.2** اتبع اإلرشادات التي تظهر على الشاشة للتسجيل وتنزيل البرنامج.
- **.3** أعد تثبيت البرنامج أو قم بإنشاء وسائط احتياطية ً للبرنامج الستخدامها مستقبال.

## **رسائل النظام**

إذا تعرض الكمبيوتر لمشكلة أو أصابه عطل ما، فقد يعرض رسالة نظام ستساعدك على تحديد سبب المشكلة واإلجراء الضروري لحلها.

**مالحظة:** إذا لم تكن الرسالة التي تلقيتها مدرجة في النماذج التالية، فراجع الوثائق الخاصة بنظام التشغيل أو البرنامج الذي كان قيد التشغيل عند ظهور هذه الرسالة. ً وبدال من ذلك يمكنك االتصال بشركة Dell( انظر "االتصال بشركة Dell "في الصفحة [75](#page-15-0)( للحصول على المساعدة.

**Alert! Previous attempts at booting this system have failed at checkpoint [nnnn]. For help in resolving this problem, please note this checkpoint and contact Support Technical Dell( تنبيه! فشلت محاوالت سابقة عند تمهيد هذا النظام عند نقطة المراجعة ]nnnn]. للمساعدة على حل هذه المشكلة، الرجاء تدوين نقطة المراجعة هذه واالتصال بقسم الدعم الفني التابع لشركة Dell** — **)**فشل الكمبيوتر في استكمال إجراءات التمهيد ثالث مرات متتالية بسبب نفس الخطأ. اتصل بشركة Dell( انظر "االتصال بشركة Dell "في الصفحة [75](#page-15-0)( للحصول على المساعدة.

**استخدام أدوات الدعم**

**تطبيق مركز الدعم Support Dell Center**

يساعدك **Center Support Dell** في الحصول على معلومات الصيانة والدعم والمعلومات الخاصة بالنظام التي تحتاجها.

ولتشغيل هذا التطبيق، انقر فوق الرمز في منطقة اإلخطارات بسطح المكتب لديك.

تعرض الصفحة الرئيسية لتطبيق مركز الدعم **Dell Center Support** ً كال من رقم طراز الكمبيوتر ورقم الصيانة ورمز الخدمة السريعة ومعلومات االتصال لطلب الخدمة.

كما توفر الصفحة الرئيسية ارتباطات للوصول إلى ما يلي:

<span id="page-38-0"></span>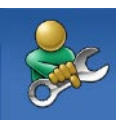

**التعليمات الذاتية** )استكشاف المشكالت وحلها واألمان وأداء النظام والشبكة/ اإلنترنت والنسخ االحتياطي/االسترداد ونظام التشغيل Windows)

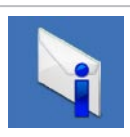

**التنبيهات** )تنبيهات الدعم الفني الخاصة بالكمبيوتر الذي بحوزتك)

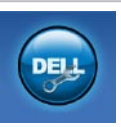

**المساعدة من Dell**( الدعم الفني باستخدام أداة TMDellConnect وخدمة العمالء والتدريب والبرامج التعليمية والمساعدة الإرشادية من خلال خدمة ™Solution Station والفحص عبر اإلنترنت باستخدام أداة CheckUp PC)

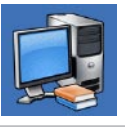

**حول النظام الخاص بك** )وثائق النظام ومعلومات الضمان ومعلومات النظام والترقيات والملحقات(

لمزيد من المعلومات حول تطبيق مركز الدعم **Dell Center Support** وأدوات الدعم المتاحة، انتقل إلى **.DellSupportCenter.com** العنوان –تأكد من تثبيت البرنامج وتهيئته بشكل صحيح. –تحقق من عدم تعارض برامج تشغيل األجهزة مع البرنامج. –إذا لزم األمر، فقم بإلغاء تثبيت هذا البرنامج ثم أعد تثبيته. –اكتب أية رسائل خطأ تظهر على الشاشة

لمساعدتك على استكشاف المشكالت وحلها عند االتصال بشركة Dell.

**في حالة مواجهة مشكالت أخرى متعلقة بالبرامج** —

- •قم بإنشاء نسخة احتياطية من ملفاتك على الفور.
- • ً استخدم برنامجا للكشف عن الفيروسات لفحص محرك الأقراص الثابتة أو الأقراص المضغوطة.
- •قم بحفظ وإغالق أية ملفات أو برامج مفتوحة وإيقاف تشغيل الكمبيوتر من قائمة **Start( ابدأ(** .
- •راجع وثائق البرنامج أو اتصل بالجهة المصنعة للبرنامج للحصول على المعلومات الخاصة باستكشاف المشكالت وحلها:
	- –تأكد من توافق البرنامج مع نظام التشغيل المثبت على الكمبيوتر المستخدم. –تأكد أن الكمبيوتر المستخدم يفي بالحد الأدنى من متطلبات الأجهز ة اللاز مة لتشغيل البرنامج. راجع وثائق البرنامج للحصول على المعلومات.

**في حالة تعطل أحد البرامج بشكل متكرر** — راجع وثائق هذا البرنامج. وإذا لزم األمر، فقم بإلغاء تثبيت هذا البرنامج وإعادة تثبيته مرة أخرى.

**ملاحظة:** عادةً ما تشتمل البرامج على إرشادات التثبيت في الوثائق الخاصة بها أو على القرص المضغوط. **في حالة توقف الكمبيوتر عن االستجابة أو ظهور شاشة زرقاء ثابتة** —

**تنبيه: قد تفقد البيانات إذا لم تتمكن من إيقاف نظام التشغيل.**

إذا لم تتمكن من الحصول على استجابة بالضغط على أي مفتاح في لوحة المفاتيح أو تحريك الماوس، فاضغط مع الاستمرار على زر الطاقة من 8 إلى 10 ثوانٍ على الاقل حتى يتوقف الكمبيوتر عن العمل، ثم قم بإعادة تشغيل الكمبيوتر.

**في حالة تصميم برنامج ما بحيث يعمل مع إصدار سابق من نظام التشغيل <sup>R</sup>Windows® Microsoft** —

قم بتشغيل Wizard Compatibility Program( معالج توافق البرامج). يقوم Program Compatibility Wizard( معالج توافق البرامج( بتهيئة البرنامج بحيث يتم تشغيله في بيئة مشابهة إلصدار سابق من نظام التشغيل .Microsoft Windows

 معالج )Program Compatibility Wizard لتشغيل توافق البرامج):

**.1** انقر فوق **Start( ابدأ(** ← **Control Panel( لوحة التحكم(**← **Programs Run programs made for** ←**)البرامج) previous versions of Windows )تشغيل برامج تم تصميمها للعمل مع إصدارات سابقة من نظام التشغيل Windows)**.

**.2** في شاشة الترحيب، انقر فوق **Next( التالي(**. **.3** اتبع اإلرشادات التي تظهر على الشاشة.

#### **مشكالت البرامج وعدم االستجابة في حالة تعذر بدء تشغيل الكمبيوتر** — تأكد من توصيل كابل مهايئ التيار المتردد بالكمبيوتر وبمأخذ التيار الكهربائي بإحكام. **في حالة توقف أحد البرامج عن االستجابة** —

- قم بإنهاء هذا البرنامج بالطريقة التالية:
- **.1** اضغط على >Esc><Shift><Ctrl >في نفس الوقت.
	- **.2** انقر فوق **Applications( تطبيقات(**.
	- **.3** انقر فوق البرنامج الذي توقف عن االستجابة
		- **.4** انقر فوق **Task End( إنهاء المهمة(**.

- **إذا تلقيت رسالة تشير إلى عدم كفاية الذاكرة مشكالت الذاكرة**
- •قم بحفظ أية ملفات مفتوحة وإغالقها وإنهاء أية برامج مفتوحة ال تستخدمها ، وذلك لترى هل ساعد هذا اإلجراء في حل المشكلة أم ال.
	- •إذا استمرت المشكلة، فاتصل بشركة Dell( انظر "االتصال بشركة Dell "في الصفحة [75](#page-15-0)(.
		- **إذا واجهت مشكالت أخرى متعلقة بالذاكرة** —
- •قم بتشغيل أداة Diagnostics Dell للتشخيصات )انظر "أداة Diagnostics Dell للتشخيصات" في الصفحة [56](#page-34-0)(.
	- •إذا استمرت المشكلة، فاتصل بشركة Dell( انظر "االتصال بشركة Dell "في الصفحة [75](#page-15-0)(.

**اكتشف الكمبيوتر خطأ ما أثناء إجراء االختبار الذاتي عند بدء التشغيل** — فهذا يعني أن الكمبيوتر في وضع السكون/ االستعداد أو ربما يرجع هذا لعدم استجابة شاشة العرض.

- •اضغط على أي مفتاح بلوحة المفاتيح، أو قم بتحريك الماوس المتصل أو اضغط على زر الطاقة الستئناف التشغيل الطبيعي.
- •في حالة عدم استجابة شاشة العرض، اضغط على زر الطاقة إلى أن يتوقف الكمبيوتر عن التشغيل، ثم أعد ً تشغيله مجددا.
	- •إذا استمرت المشكلة، فاتصل بشركة Dell( انظر "االتصال بشركة Dell "في الصفحة [75](#page-15-0)(.

**في حالة وميض مصباح الطاقة بلون كهرماني ثابت** — اكتشف الكمبيوتر خطأ ما أثناء إجراء االختبار الذاتي عند بدء التشغيل )POST). للحصول على المساعدة، اتصل بشركة Dell( انظر "االتصال بشركة Dell "في الصفحة [75](#page-15-1)(.

**في حالة مواجهة تداخل يعوق االستقبال على الكمبيوتر** — ً هناك إشارة غير مرغوب بها تنشئ تداخال من خالل مقاطعة الإشارات الأخرى أو حظرها. تتمثل بعض الأسباب المحتملة للتداخل فيما يلي:

- •كابالت اإلطالة الخاصة بالطاقة ولوحة المفاتيح والماوس.
	- •توصيل عدة أجهزة بنفس مشترك الطاقة.
- •توصيل العديد من مشتركات الطاقة بنفس مأخذ التيار الكهربائي.

### **مشكالت الطاقة**

**في حالة انطفاء مصباح الطاقة** — هذا يعني أن الكمبيوتر في وضع إيقاف التشغيل أو ال يستقبل طاقة.

- •اضغط على زر الطاقة. يستأنف الكمبيوتر التشغيل الطبيعي إذا كان في وضع إيقاف التشغيل أو اإلسبات.
- •أعد توصيل كابل مهايئ التيار المتردد بكل من موصل الطاقة الموجود على الكمبيوتر ومأخذ التيار الكهربائي.
- • ً إذا كان الكمبيوتر متصال بمشترك تيار كهربائي، فتأكد أن هذا المشترك متصل بمأخذ تيار كهربائي وأنه في وضع التشغيل.
- ًا بتجاوز أجهزة حماية الطاقة ومشترك الطاقة •قم مؤقت وكابالت اإلطالة للتحقق من بدء تشغيل الكمبيوتر بشكل صحيح.
- •تأكد من عمل مأخذ التيار الكهربائي بشكل صحيح من خالل اختباره باستخدام جهاز آخر، كأحد المصابيح.
- •افحص توصيالت كابل مهايئ التيار المتردد. إذا كان مهايئ التيار المتردد به مصباح، فتأكد من إضاءة هذا المصباح.
	- •إذا استمرت المشكلة، فاتصل بشركة Dell( انظر "االتصال بشركة Dell "في الصفحة [75](#page-15-0)(.

**في حالة إضاءة مصباح الطاقة بلون أبيض ثابت وعدم استجابة الكمبيوتر** — ربما يرجع هذا لعدم استجابة شاشة العرض.

- •اضغط على زر الطاقة حتى يتوقف تشغيل الكمبيوتر ثم قم بتشغيله مرة أخرى.
	- •إذا استمرت المشكلة، فاتصل بشركة Dell( انظر "االتصال بشركة Dell "في الصفحة [75](#page-15-0)(.

حل المشكلات

#### **مشكالت الشبكة**

**االتصاالت الالسلكية**

**في حالة فقد االتصال بالشبكة الالسلكية** — يكون جهاز التوجيه الالسلكي غير متصل باإلنترنت أو تم تعطيل االتصال الالسلكي بالكمبيوتر.

- •افحص جهاز التوجيه الالسلكي للتأكد أنه قيد التشغيل ومتصل بمصدر بياناتك )مودم الكابل أو لوحة وصل شبكة االتصال(.
	- •تأكد من تمكين االتصال الالسلكي بالكمبيوتر.
	- •قم بإعادة إنشاء االتصال بجهاز التوجيه الالسلكي (انظر "إعداد اتصال لاسلكي") في الصفحة [20](#page-70-0)).
	- •قد يتسبب التداخل في حظر االتصال الالسلكي لديك أو مقاطعته. حاول تغيير موضع الكمبيوتر ليصبح أقرب إلى جهاز التوجيه الالسلكي.

**االتصاالت السلكية**

**في حالة فقدان** االتصال بالشبكة السلكية — هذا يعني أن كابل الشبكة غير مثبت بإحكام أو تالف.

 •افحص كابل الشبكة لتتأكد أنه متصل وغير تالف.

 •يتيح لك مصباح سالمة االتصال الموجود على موصل الشبكة المدمج إمكانية التحقق من أن االتصال يعمل بشكل صحيح، كما يقدم معلومات حول حالة االتصال على النحو التالي:

–أخضر — يوجد اتصال جيد بين شبكة بسرعة 10/100 ميجابت في الثانية والكمبيوتر.

–كهرماني — يوجد اتصال جيد بين شبكة بسرعة 1000 ميجابت في الثانية والكمبيوتر. –مطفأ — ال يكتشف الكمبيوتر أي اتصال فعلي بالشبكة.

**مالحظة:** يُعد مصباح سالمة االتصال الموجود على ً موصل الشبكة خاصا باتصال الشبكة السلكي فقط. وال يشير مصباح سالمة االتصال إلى حالة االتصاالت الالسلكية.

#### **رموز إشارات التنبيه الصوتية** قد يصدر الكمبيوتر سلسلة من إشارات التنبيه الصوتية أثناء بدء تشغيله في حالة وجود أخطاء أو مشكالت بالكمبيوتر. ويتم تحديد المشكالت من خالل هذه السلسلة من األصوات التي تسمى رموز إشارات التنبيه الصوتية. وإذا ما صدرت هذه اإلشارات، فاكتب رمز اإلشارة الصوتية واتصل بشركة Dell )انظر "االتصال بشركة Dell "في الصفحة [75](#page-15-0)( للحصول **مالحظة:** الستبدال األجزاء، انظر دليل الخدمة على .**support.dell.com/manuals** العنوان **رمز إشارة التنبيه الصوتية المشكلة المحتملة** واحد احتمال حدوث عطل بلوحة النظام — حدث عطل في المجموع االختباري لذاكرة القراءة فقط )ROM )بنظام اإلدخال واإلخراج األساسي )BIOS) اثنان لم يتم اكتشاف ذاكرة وصول عشوائي  $(RAM)$ **مالحظة:** إذا قمت بتركيب وحدة الذاكرة أو استبدالها، فتأكد من استقرارها في موضعها بشكل صحيح. ثالثة احتمال حدوث عطل بلوحة النظام — خطأ متعلق بمجموعة الشرائح أربعة فشل القراءة من/الكتابة إلى ذاكرة الوصول العشوائي )RAM) خمسة عطل في ساعة الوقت الفعلي ستة عطل في بطاقة الفيديو أو الشريحة سبعة عطل في المعالج

على المساعدة.

<span id="page-46-0"></span>حل المشكلات

- **إذا بدأت شاشة اللمس في فقدان حساسيتها** —
- •قم بمعايرة شاشة اللمس )انظر قسم "معايرة شاشة اللمس" في الصفحة [44](#page-46-0)).
- •ربما تكون هناك جسيمات غريبة في شاشة اللمس (مثل أوراق الملاحظات) تمثل عائقًا أمام مستشعرات اللمس. إلزالة هذه الجسيمات:
	- a. قم بإيقاف تشغيل الكمبيوتر.
	- b. افصل كابل الطاقة عن مأخذ التيار الكهربائي الموجود بالحائط.
	- c. استخدم قطعة قماش نظيفة خالية من الوبر )يمكن رش المياه على قطعة قماش إذا دعت الحاجة لذلك، ولكن ليس على الشاشة نفسها( ومسح سطح شاشة اللمس وجوانبها إلزالة أية أتربة أو بصمات أصابع.

#### **معايرة شاشة اللمس**

**مالحظة:** يوصى بمعايرة شاشة اللمس إذا واجهت مشكالت في شاشة اللمس أو قمت بتغيير دقتها.

لمعايرة شاشة اللمس، انقر فوق

**Start( ابدأ(** ← **panel Control( لوحة التحكم(**← **Settings PC Tablet( إعدادات الكمبيوتر اللوحي(**← **Display( شاشة العرض(**← **Calibrate...( معايرة...(**

يوفر هذا القسم معلومات حول استكشاف المشكالت وحلها للكمبيوتر الذي بحوزتك. إذا تعذر عليك حل المشكلة التي تواجهك باتباع اإلرشادات التالية، فانظر "استخدام أدوات الدعم" في الصفحة [52](#page-38-0) أو "االتصال بشركة Dell "في الصفحة .[75](#page-15-0)

**تحذير: ال ينبغي فك غطاء الكمبيوتر إال بواسطة أفراد صيانة مدربين. انظر دليل الخدمة على العنوان على للحصول support.dell.com/manuals إرشادات الصيانة المتطورة.**

# **ال تعمل بعض أو جميع ميزات اللمس المتعدد** — **مشكالت شاشة اللمس**

- •قد يتم تعطيل بعض ميزات اللمس واللمس المتعدد. ً ولتمكين هذه الميزات، انقر نقر ً ا مزدوجا فوق رمز **النقرات** في منطقة اإلخطارات بسطح المكتب لديك. في إطار **Touch and Pen( القلم واللمس(**، حدد عالمة التبويب **Touch( اللمس(** وتأكد من **Use your finger as an** الخيارين تحديد **device input( استخدام إصبعك كجهاز إدخال( Enable multi-touch gestures and**و **inking( تمكين إيماءات اللمس المتعدد والكتابة(**.
	- •قد ال يدعم التطبيق ميزة اللمس المتعدد.
- •تتم معايرة شاشة اللمس في المصنع، وهي ال تحتاج إلى إعادة المعايرة. إذا اخترت معايرة شاشة اللمس، فانظر قسم "معايرة شاشة اللمس" في الصفحة [.44](#page-46-0)
- **مالحظة:** قد تؤدي المعايرة بطريقة غير صحيحة إلى حساسية لمس غير دقيقة.

## **شريط مهام Dell**

شريط مهام Dell هو مجموعة من الرموز التي توفر إمكانية الوصول بسهولة إلى التطبيقات والملفات والمجلدات التي تستخدمها بشكل متكرر. ويمكنك تخصيص "شريط المهام" هذا من خالل ما يلي:

- •إضافة الرموز أو إزالتها
- •تجميع الرموز المرتبطة في فئات

 •تغيير لون "شريط المهام" وموقعه •تغيير اإلجراءات التي تقوم بها الرموز

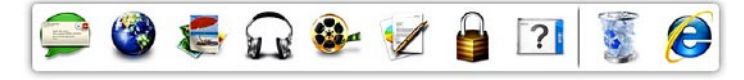

#### **إضافة فئة**

- **.1** انقر بزر الماوس األيمن فوق "شريط المهام"، ثم انقر فوق **Add( إضافة(**← **Category( فئة(**. يظهر اإلطار **Category Edit/Add( إضافة/ تحرير فئة(**.
	- **.2** ً أدخل عنوانا للفئة في الحقل **Title( العنوان(**.
	- **.3** ً حدد رمزا للفئة من مربع **:image an Select )تحديد صورة:(** .
		- **.4** انقر فوق **Save( حفظ(**.

**إضافة رمز**

قم بسحب الرمز وإسقاطه على "شريط المهام" أو إحدى الفئات.

**إزالة فئة أو رمز**

**.1** انقر بزر الماوس األيمن فوق الفئة أو الرمز في "شريط المهام"، ثم انقر فوق **shortcut Delete )حذف اختصار(** أو **category Delete( حذف فئة(**.

- **.2** اتبع اإلرشادات التي تظهر على الشاشة.
	- **تخصيص شريط المهام**
- **.1** انقر بزر الماوس األيمن فوق "شريط المهام"، وانقر فوق **Setting Advanced...( إعدادات متقدمة...(**
	- **.2** حدد الخيار المطلوب لتخصيص "شريط المهام".

#### **الترفيه والوسائط المتعددة**

يمكنك استخدام الكمبيوتر الذي بحوزتك لمشاهدة مقاطع الفيديو وممارسة الألعاب وإنشاء أقراص مضغوطة/أقر اص DVD/ أقراص Blu-ray (اختيارية) خاصة بك والاستماع إلى الموسيقى والمحطات اإلذاعية عبر اإلنترنت. وبإمكان محرك األقراص الضوئية الخاص بك دعم تنسيقات وسائط أقراص متعددة بما في ذلك األقراص المضغوطة وأقراص DVD وأقراص Blu-ray (اختيارية).

يمكنك تنزيل الصور وملفات الفيديو أو نسخها من األجهزة المحمولة، مثل الكاميرات الرقمية والهواتف المحمولة. وتتيح لك التطبيقات البرمجية االختيارية إمكانية تنظيم وإنشاء ملفات الفيديو والموسيقى التي يمكن تسجيلها على األقراص، أو حفظها إلى المنتجات المحمولة مثل مشغالت 3MP واألجهزة الترفيهية المحمولة، أو تشغيلها وعرضها مباشرةً على أجهزة التلفاز المتصلة وأجهزة العرض ومعدات المسرح المنزلي.

## **أداة النسخ االحتياطي عبر اإلنترنت Dell من DataSafe**

**مالحظة:** قد ال تتوفر خدمة DataSafe عبر اإلنترنت من Dell في جميع المناطق.

**مالحظة:** يوصى باستعمال اتصال ذي نطاق ترددي عريض للحصول على سرعات تحميل/تنزيل فائقة.

ُعد خدمة DataSafe للنسخ االحتياطي للبيانات عبر ت اإلنترنت من Dell بمثابة خدمة نسخ احتياطي واسترداد تلقائية تساعدك على حماية بياناتك وملفاتك الأخرى بالغة األهمية من الحوادث الخطيرة للغاية مثل السرقة أو نشوب الحرائق أو الكوارث الطبيعية. ويمكنك الوصول إلى هذه الخدمة على الكمبيوتر الذي بحوزتك باستخدام حساب ‐محمي بكلمة مرور.

> لمزيد من المعلومات، تفضل بزيارة موقع الويب .**DellDataSafe.com**

لجدولة النُسخ الاحتياطية:

**.1** ً انقر نقر ً ا مزدوجا فوق رمز خدمة DataSafe عبر اإلنترنت من Dell في منطقة اإلخطارات على سطح المكتب لديك.

**.2** اتبع اإلرشادات التي تظهر على الشاشة.

## **ميزات البرامج**

**ميزة برنامج FastAccess للتعرف على الوجوه**

قد يحتوي الكمبيوتر الذي بحوزتك على ميزة التعرف على الوجوه المعروفة باسم FastAccess. وتساعد هذه الميزة في الحفاظ على أمان كمبيوتر Dell الذي بحوزتك عن طريق التعرف على المظهر الفريد لوجهك، وتستخدم ذلك للتحقق ً من هويتك لتقوم تلقائيا بتوفير معلومات تسجيل الدخول كلما تعين عليك إدخال هذه المعلومات بنفسك بشكل طبيعي )مثل تسجيل الدخول إلى حساب Windows أو مواقع ويب آمنة(. لمزيد من المعلومات، انقر فوق **Start( ابدأ(** ← **All Programs( كافة البرامج(** ← **FastAccess.**

#### **اإلنتاجية واالتصال**

يمكنك استخدام الكمبيوتر إلنشاء عروض تقديمية وكتيبات وبطاقات معايدة وإعالنات مطبوعة وجداول بيانات. كما يمكنك تحرير الصور الفوتوغرافية والصور الرقمية وعرضها. تحقق من طلب الشراء الخاص بالبرامج المثبتة على الكمبيوتر لديك.

بعد االتصال باإلنترنت، تستطيع الوصول إلى مواقع الويب وإعداد حساب بريد إلكتروني وتحميل الملفات أو تنزيلها وما إلى ذلك.

**تمرير** يتيح لك إمكانية التمرير عبر المحتويات. وتتضمن ميزات التمرير ما يلي: **التحريك** — يتيح لك إمكانية تحريك البؤرة على العنصر المحدد عندما تتعذر رؤية العنصر بأكمله.

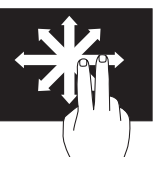

قم بتحريك إصبعين في االتجاه المطلوب للتحريك من أجل التمرير عبر العنصر المحدد.

**التمرير الرأسي** — يتيح لك إمكانية التمرير ألعلى أو ألسفل في اإلطار النشط.

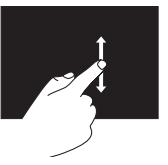

قم بتحريك أحد الأصابع لأعلى أو ألسفل لتنشيط التمرير الرأسي.

ا**لتمرير الأفقى** — يتيح لك إمكانية التمرير لليمين أو لليسار في اإلطار النشط.

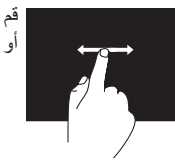

قم بتحريك أحد أصابعك إلى اليمين أو اليسار لتنشيط التمرير األفقي.

**التدوير**

يتيح لك إمكانية تدوير المحتوى النشط على الشاشة. **ثني** — يتيح لك إمكانية تدوير المحتوى النشط باستخدام إصبعين.

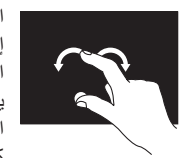

اعمل على إبقاء أحد أصابعك أو إصبع اإلبهام في مكانه مع تحريك اإلصبع اآلخر في اتجاه قوسي يمينًا أو يسارًا. كما يمكنك تدوير المحتوى النشط عن طريق تحريك كال اإلصبعين في حركة دائرية.

**إيماءات شاشة اللمس )اختيارية( مالحظة:** بعض اإليماءات خاصة بتطبيقات معينة وقد ال تعمل خارج هذه التطبيقات. **التكبير والتصغير** يتيح لك إمكانية تكبير حجم محتوى الشاشة أو تصغيره. **الضغط** — يتيح لك إمكانية التكبير أو التصغير عن طريق ً تحريك إصبعين بعيدا عن بعضهما أو ضمهما إلى بعضهما على لوحة اللمس.

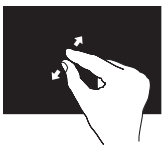

للتكبير: ً قم بتحريك إصبعين بعيدا عن بعضهما لتكبير منظر اإلطار النشط.

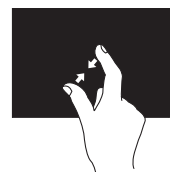

للتصغير: قم بضم إصبعين إلى بعضهما لتصغير منظر اإلطار النشط.

**اإليقاف المؤقت** يتيح لك إمكانية الوصول إلى معلومات إضافية عن طريق محاكاة النقر بزر الماوس األيمن.

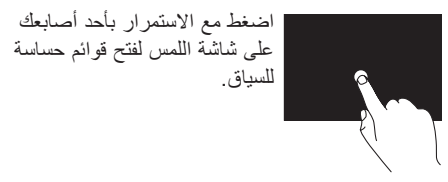

**النقر باإلصبع** يسمح لك بتحريك المحتوى لألمام أو الخلف حسب اتجاه النقر باإلصبع.

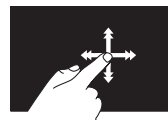

قم بتحريك أحد أصابعك بسرعة في االتجاه المطلوب للتنقل عبر المحتوى الموجود في اإلطار النشط مثل تقليب صفحات أي كتاب. كما ً يعمل النقر باإلصبع رأسيا عند استعراض محتويات مثل الصور أو األغاني في قائمة تشغيل.

- •Photo عرض الصور أو تنظيمها أو تحريرها. يمكنك إنشاء عروض شرائح ومجموعات من الصور وتحميلها إلى **Facebook** أو **Flickr** ً عندما تكون متصال باإلنترنت.
- <span id="page-53-0"></span> •Web Dell — يوفر معاينة لما يصل إلى أربع صفحات ويب مفضلة لديك. انقر أو اضغط على معاينة صفحة الويب لفتحها في مستعرض الويب.
- •Video عرض مقاطع الفيديو. يتيح لك تطبيق CinemaNow االختياري إمكانية شراء األفالم وعروض التلفاز وتنزيلها أو استئجارها عندما تكون متصلاً بالإنترنت.
	- •Shortcuts يوفر إمكانية الوصول السريع إلى البرامج التي تستخدمها بشكل متكرر.
- •StickyNotes إنشاء مالحظات أو تذكيرات باستخدام لوحة المفاتيح أو شاشة اللمس. ستظهر هذه المالحظات على لوحة الصحيفة الدورية عند وصولك إلى تطبيق STICKYNOTES في المرة التالية. كما يمكنك حفظ المالحظات على سطح المكتب.
- •Tile Web يوفر معاينة لما يصل إلى أربع صفحات ويب مفضلة لديك. تسمح لك لوحة الويب بإضافة معاينة صفحة ويب أو تحريرها أو حذفها. انقر أو اضغط على معاينة صفحة الويب لفتحها في مستعرض الويب. كما يمكنك إنشاء لوحات ويب متعددة من خالل معرض التطبيقات.

## **استخدام شاشة اللمس )اختيارية(**

تعمل ميزة شاشة اللمس المتاحة في الكمبيوتر طراز One Inspiron من Dell الذي بحوزتك إلى شاشة تفاعلية.

#### **Dell Stage برنامج**

يعمل برنامج Stage Dell الذي تم تثبيته على الكمبيوتر على توفير إمكانية الوصول إلى وسائطك المفضلة وتطبيقاتك التي تدعم إمكانية اللمس المتعدد.

لبدء تشغيل برنامج Stage Dell، انقر فوق **Start( ابدأ(** ← **Programs All( كافة البرامج(**← .**Dell Stage** ←**Dell Stage**

**مالحظة:** بعض التطبيقات الموجودة ببرنامج Dell Stage يمكن تشغيلها هي الأخرى مباشرةً عبر قائمة **Programs All( كافة البرامج(**.

يمكنك تخصيص برنامج Stage Dell على النحو التالي:

 •إعادة ترتيب اختصار التطبيق — حدد اختصار التطبيق واستمر في تحديده حتى يومض ثم اسحب اختصار التطبيق إلى أي موضع مطلوب في برنامج .Dell Stage

- •التصغير اسحب إطار برنامج Stage Dell إلى الجانب السفلي من الشاشة.
	- •التخصيص حدد رمز اإلعدادات ثم اختر الخيار المطلوب.

فيما يلي التطبيقات المتاحة في برنامج Stage Dell:

- **مالحظة:** ً قد ال تتوفر بعض التطبيقات بناء على التحديدات التي أجريتها عند شرائك للكمبيوتر.
- •Music لتشغيل الموسيقى أو استعراض ملفات الموسيقى حسب الألبوم أو الفنان أو عنوان الأغنية. كما يمكنك االستماع إلى محطات الراديو حول العالم. كما يسمح لك تطبيق Napster االختياري بتنزيل ً األغاني عندما تكون متصال باإلنترنت.
	- •YouPaint رسم الصور وتحريرها.
	- •Games ممارسة األلعاب التي تدعم تقنية اللمس.
- •Documents توفير إمكانية الوصول السريع إلى مجلد Documents (المستندات) على الكمبيوتر.
- **1 جهاز استقبال األشعة تحت الحمراء )اختياري(** الكتشاف اإلشارات من الجهاز الذي يعمل باألشعة تحت الحمراء مثل جهاز التحكم في التلفاز عن بُعد من Dell.
	- **2 الكاميرا** كاميرا مدمجة اللتقاط الفيديو وعقد المؤتمرات والدردشة.
	- **3 مؤشر نشاط الكاميرا** يوضح ما إذا كانت الكاميرا قيد التشغيل أم إيقاف التشغيل. يشير الضوء األبيض الثابت إلى نشاط الكاميرا.
		- **4 الميكروفون**  لتوفير صوت فائق الجودة للدردشة عبر الفيديو وتسجيل مقاطع الصوت.
	- **5 شاشة العرض** قد تختلف شاشة العرض باختالف التحديدات التي قمت بإجرائها عند شراء الكمبيوتر. تدعم شاشة العرض إيماءات التكبير والتصغير واإليقاف المؤقت والنقر باإلصبع والتمرير والتدوير. لمزيد من المعلومات، انظر "إيماءات لوحة اللمس" في الصفحة [.37](#page-53-0)

**ميزات الشاشة**

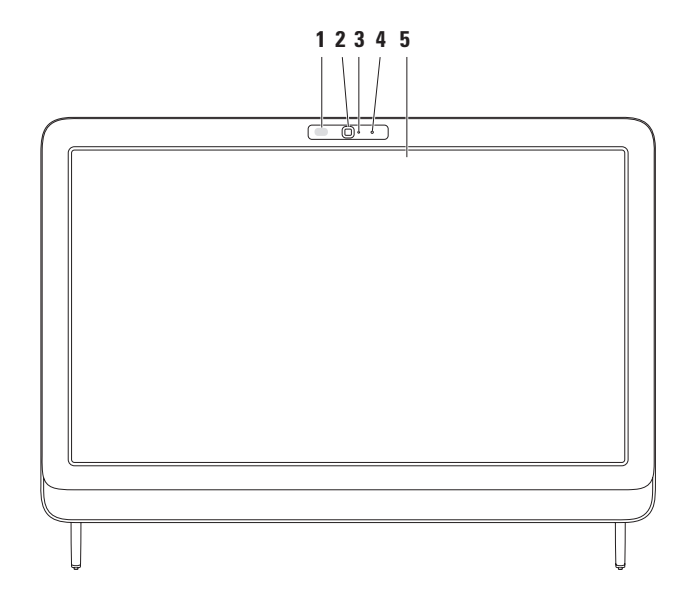

- **8 موصل PDIF/S( اختياري(**  لتوصيل الكمبيوتر بمضخمات صوت أو مكبرات صوت أو أجهزة تلفاز إلخراج الصوت الرقمي عبر الكابالت الرقمية الضوئية.
- **9 موصل دخل video Composite( اختياري(**  لتوصيل الكمبيوتر بموصل خرج video Composite على جهاز الفيديو لديك مثل مشغل DVD أو كاميرا الفيديو أو جهاز األلعاب.
- **10 موصل دخل الصوت المركب األيسر )اختياري(**  لتوصيل الكمبيوتر بموصل خرج الصوت المركب األيسر على جهاز الفيديو لديك مثل مشغل DVD أو كاميرا الفيديو أو جهاز األلعاب.
- **11 موصل دخل الصوت المركب األيمن )اختياري(**  لتوصيل الكمبيوتر بموصل خرج الصوت المركب األيمن على جهاز الفيديو لديك مثل مشغل DVD أو كاميرا الفيديو أو جهاز األلعاب.
	- **12 موصل دخل VGA( اختياري(**  لتوصيل الكمبيوتر بموصل خرج VGA على الكمبيوتر.
	- **13 موصل دخل HDMI( اختياري(**  لتوصيل الكمبيوتر بموصل خرج HDMI على جهاز الفيديو لديك مثل مشغل DVD أو كاميرا الفيديو أو جهاز األلعاب.
		- **14 فتحة كابل األمان**  لتوصيل كابل أمان متوفر في األسواق بالكمبيوتر.

**مالحظة:** قبل شراء كابل أمان، تأكد أنه يناسب فتحة كابل األمان في الكمبيوتر الذي بحوزتك.

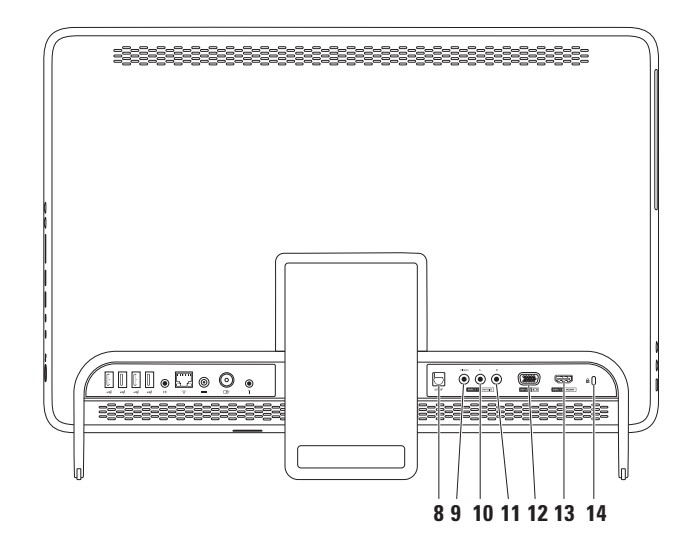

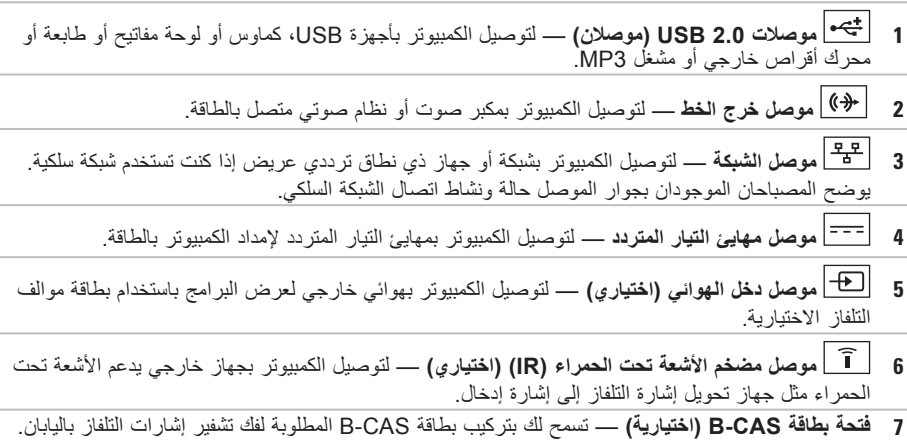

لمزيد من المعلومات، انظر "إعداد موالف التلفاز (اختياري)" في الصفحة [11](#page-79-0).

**31**

**ميزات الجانب الخلفي**

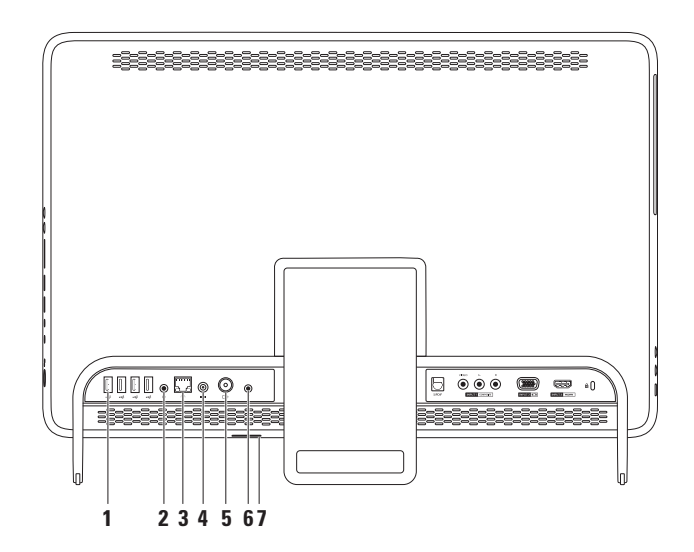

**30**

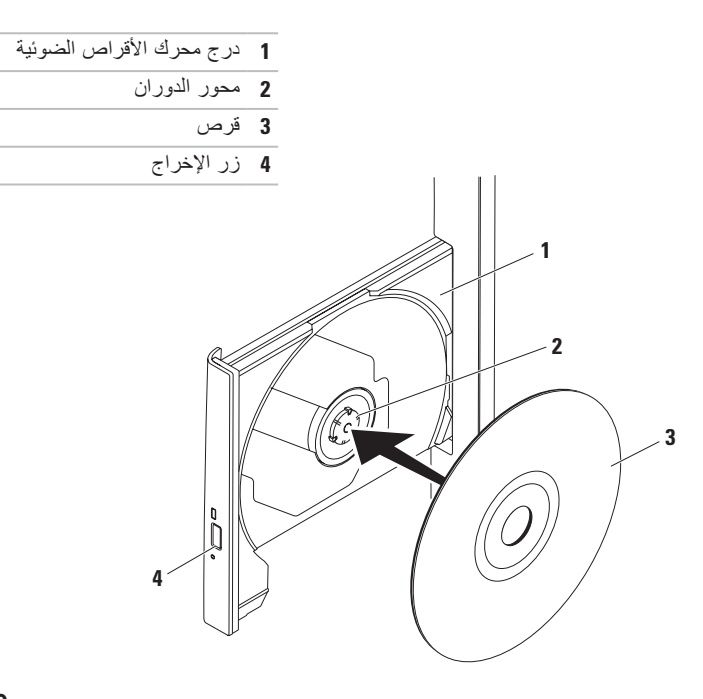

## <span id="page-62-0"></span>**استخدام محرك األقراص الضوئية**

تنبيه: لا تضغط على درج الأقراص عند فتحه أو إغلاقه. اترك الدرج مغلقا عند عدم استخدامك لمحرك الأقراص. **تنبيه: تجنب تحريك الكمبيوتر أثناء تشغيل قرص أو التسجيل عليه.**

يقوم محرك األقراص الضوئية هذا بتشغيل األقراص المضغوطة وأقراص DVD وأقراص ray-Blu( اختيارية( أو نسخها. تأكد أن الجانب الذي يحمل طباعة أو كتابة يتجه ناحيتك عند إدخال الأقر اص في درج محر ك الأقر اص الضوئية. لوضع قرص في محرك الأقراص الضوئية:

- **.1** اضغط على زر اإلخراج الموجود على محرك األقراص الضوئية.
- **.2** ضع القرص في منتصف درج محرك األقراص الضوئية بحيث يكون الجانب ذو الطباعة تجاهك ثم قم بتثبيت القرص على محور الدوران.
	- **.3** ادفع درج محرك األقراص الضوئية برفق داخل محرك األقراص مرة أخرى.
- **1 محرك األقراص الضوئية**  لتشغيل أو تسجيل األقراص المضغوطة وأقراص DVD وأقراص ray-Blu( اختيارية(. لمزيد من المعلومات، انظر "استخدام محرك الأقراص الضوئية" في الصفحة [28](#page-62-0).
- **2 مصباح محرك األقراص الضوئية**  يومض عند الضغط على زر إخراج محرك األقراص الضوئية أو عند إدخال قرص يكون قيد القراءة.
	- **3 زر إخراج محرك األقراص الضوئية**  لفتح درج محرك األقراص الضوئية عند الضغط عليه.
	- **4 زر زيادة السطوع )اختياري(**  اضغط على هذا الزر لزيادة مستوى سطوع الشاشة.
	- **5 زر تقليل السطوع )اختياري(**  اضغط على هذا الزر لتقليل مستوى سطوع الشاشة.
	- **6 زر مصدر إدخال الفيديو )اختياري(** اضغط على هذا الزر الختيار مصدر الفيديو )فيديو مركب أو VGA أو .)HDMI
	- **7 حامل الكمبيوتر** يوفر االستقرار للكمبيوتر، كما يتيح لك إمكانية ضبط الشاشة على زاوية عرض مريحة لك.

**ميزات الجانب األيسر**

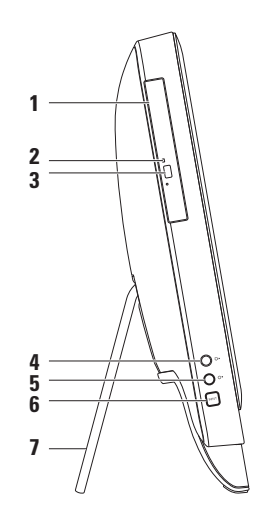

- **5 موصل خرج الصوت/الميكروفون** لتوصيل الكمبيوتر بزوج من سماعات الرأس. **مالحظة:** لتوصيل الكمبيوتر بمكبر صوت أو نظام صوتي متصل بالكهرباء، استخدم موصل خرج الخط الموجود بالجانب الخلفي من الكمبيوتر.
	- **6 موصل دخل صوت/ميكروفون** للتوصيل بميكروفون أو إدخال إشارة الستخدامها مع البرامج الصوتية.
	- **7 مصباح نشاط محرك األقراص الثابتة** يضيء عند قيام الكمبيوتر بقراءة البيانات أو كتابتها. يشير الضوء األبيض الوامض إلى نشاط محرك األقراص الثابتة.

**تنبيه: لتجنب فقد البيانات، ال تقم أبًدا بإيقاف تشغيل الكمبيوتر أو نقله أو ضبط الحامل أثناء وميض مصباح نشاط محرك األقراص الثابتة.**

- **8 زر ومصباح الطاقة** يعمل على تشغيل الكمبيوتر أو إيقاف تشغيله عند الضغط عليه. يشير الضوء في هذا الزر إلى حاالت التشغيل التالية:
	- •ضوء أبيض ثابت الكمبيوتر قيد التشغيل.
	- • ضوء كهرماني ثابت اكتشف الكمبيوتر وجود خطأ ما أثناء إجراء االختبار الذاتي عند بدء التشغيل )POST). اتصل بشركة Dell( انظر "االتصال بشركة Dell "في الصفحة [75](#page-15-0)( للحصول على المساعدة.
	- •ضوء كهرماني وامض الكمبيوتر في وضع السكون/االستعداد أو ربما تكون هناك مشكلة ما في لوحة النظام أو مصدر التزويد بالطاقة. اتصل بشركة Dell( انظر "االتصال بشركة Dell "في الصفحة [75](#page-15-0)( للحصول على المساعدة.
		- •مطفأ الكمبيوتر في وضع اإلسبات أو إيقاف التشغيل أو ال يستقبل طاقة.

**استخدام الكمبيوتر المحمول طراز One Inspiron**

يوفر هذا القسم معلومات عن الميزات المتوفرة بالكمبيوتر طراز Inspiron One من ™Dell الذي بحوزتك. **ميزات الجانب األيمن**

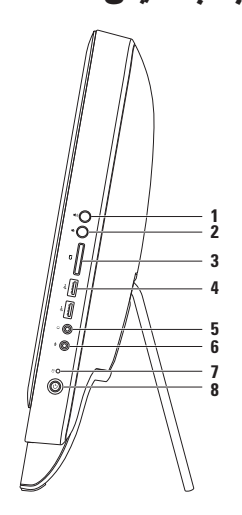

- **1 زر رفع مستوى الصوت**  اضغط على هذا الزر لزيادة مستوى الصوت.
- **2 زر خفض مستوى الصوت** اضغط على هذا الزر لتقليل مستوى الصوت.
- **3 قارئ بطاقات وسائط يمكنه قراءة 7 أنواع بطاقات في فتحة واحدة —** يوفر طريقة سريعة وسهلة لعرض الصور الفوتوغرافية الرقمية وملفات الموسيقى ومقاطع الفيديو والمستندات المخزنة على بطاقات الذاكرة ومشاركتها.
- **4 موصالت 2.0 USB( موصالن(**  للتوصيل بأجهزة USB، كماوس أو لوحة مفاتيح أو طابعة أو محرك أقراص خارجي أو مشغل 3MP.

- **بحث )Scan for available displays** حدد **.7 عن الشاشات المتاحة(**.
- **.8** حدد مهايئ الشاشة الالسلكية المستخدم من قائمة  **الشاشات )Detected wireless displays الالسلكية المكتشفة(**.
	- **.9** أدخل رمز األمان الذي يظهر على التلفاز.

لتمكين الشاشة الالسلكية:

- ً انقر نقر ً ا مزدوجا فوق رمز شاشة <sup>R</sup> **.1** Intel الالسلكية على سطح المكتب. يظهر إطار شاشة **Intel الالسلكية**.
	- **Connect to Existing Adapter** حدد **.2 )االتصال بالمهايئ الحالي(**.
- **مالحظة:** لمزيد من المعلومات حول الشاشة الالسلكية، انظر مستندات مهايئ الشاشة الالسلكية.

**| زعداد الطراز Inspiron One** 

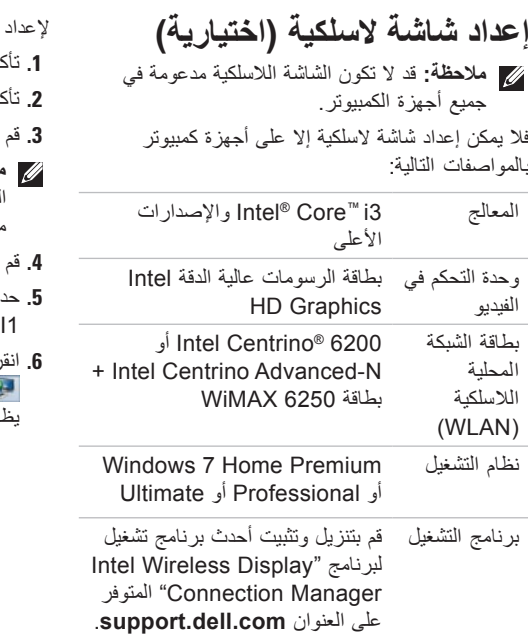

إلعداد شاشة السلكية على الكمبيوتر: **.1** تأكد أن الكمبيوتر في وضع التشغيل. **.2** تأكد من تمكين ميزة االتصال الالسلكي. **.3** قم بتوصيل مهايئ الشاشة الالسلكية بالتلفاز. **مالحظة:** ال يتم شحن مهايئ الشاشة الالسلكية مع الكمبيوتر الذي بحوزتك ويتعين شراؤه على نحو منفصل.

**.4** قم بتشغيل التلفاز.

- **.5** حدد مصدر الفيديو المناسب للتلفاز، مثل موصل .S-Video أو HDMI2 أو HDMI1
- ً انقر نقر ً ا مزدوجا فوق رمز شاشة <sup>R</sup> **.6** Intel الالسلكية على سطح المكتب. يظهر إطار شاشة **RIntel الالسلكية**.

<span id="page-69-0"></span>**إعداد االتصال باإلنترنت**

يختلف مزودو خدمة اإلنترنت )ISP )والعروض التي يوفرونها باختلاف الدولة. اتصل بمزود خدمة الإنترنت )ISP )الذي تتعامل معه لمعرفة العروض المتوفرة في دولتك.

إذا لم تتمكن من االتصال باإلنترنت بينما كنت تنجح في االتصال في السابق، فربما يكون هناك انقطاع في الخدمة من جانب مزود خدمة اإلنترنت )ISP). لذا؛ اتصل بمزود خدمة اإلنترنت )ISP )الذي تتعامل معه للتحقق من حالة الخدمة، أو حاول الاتصال بالإنترنت مرة أخرى لاحقًا.

قم بتحضير المعلومات الخاصة بمزود خدمة اإلنترنت )ISP ً) . وإذا لم تكن متعاقدا مع أحد مزودي خدمة اإلنترنت (ISP)، فيمكن لمعالج **Connect to the Internet )االتصال باإلنترنت(** مساعدتك في الحصول على أحد مزودي الخدمة.

إلعداد االتصال باإلنترنت:

- **.1** قم بحفظ وإغالق أية ملفات مفتوحة وإنهاء أية برامج مفتوحة.
- **.2** انقر فوق **Start**( ابدأ( ← **Panel Control )لوحة التحكم(**.

**.3** في مربع البحث، اكتب network، ثم انقر **Network and Sharing Center** فوق **Set up a new** ←**)والمشاركة الشبكة مركز) اتصال إعداد )connection or network جديد أو شبكة جديدة(**← **the to Connect Internet( االتصال باإلنترنت(**. **Connect to the Internet** اإلطار سيظهر **)االتصال باإلنترنت(**.

- **مالحظة:** إذا كنت ال تعرف نوع االتصال المطلوب تحديده، فانقر فوق **choose me Help( المساعدة في االختيار(** أو اتصل بمزود خدمة اإلنترنت )ISP ) الذي تتعامل معه.
	- **.4** اتبع اإلرشادات التي تظهر على الشاشة واستخدم معلومات اإلعداد التي قام مزود خدمة اإلنترنت )ISP )بتوفيرها الستكمال اإلعداد.

<span id="page-70-0"></span>اعداد الطراز Inspiron One

## **االتصال باإلنترنت )اختياري(**

لالتصال باإلنترنت، تحتاج إلى استخدام مودم خارجي أو اتصال شبكة ومزود خدمة إنترنت )ISP).

إذا لم يكن مودم USB الخارجي أو مهايئ الشبكة المحلية الالسلكية )WLAN ً ) جزءا من طلب الشراء األصلي الذي تقدمت به، فيمكنك شراؤه من على موقع الويب .**www.dell.com**

**إعداد اتصال سلكي**

- • ً إذا كنت تستخدم اتصاال بالطلب الهاتفي، فقم بتوصيل خط الهاتف بمودم USB الخارجي االختياري وموصل الهاتف الموجود على الحائط قبل إعداد اتصالك باإلنترنت.
- •إذا كنت تستخدم اتصال DSL أو اتصال مودم الكابل/القمر الصناعي، فاتصل بمزود خدمة اإلنترنت )ISP )أو موفر خدمة الهاتف المحمول للحصول على إرشادات اإلعداد. إلتمام عملية إعداد االتصال السلكي باإلنترنت، اتبع اإلرشادات الواردة في القسم "إعداد االتصال باإلنترنت" في الصفحة .[21](#page-69-0)
- **إعداد اتصال السلكي**
- **مالحظة:** إلعداد جهاز التوجيه الالسلكي، راجع الوثائق المرفقة معه.

قبل أن تتمكن من استخدام اتصال اإلنترنت الالسلكي، يتعين عليك االتصال بجهاز التوجيه الالسلكي لديك.

إلعداد االتصال بجهاز توجيه السلكي:

- **.1** قم بحفظ وإغالق أية ملفات مفتوحة وإنهاء أية برامج مفتوحة.
- **.2** انقر فوق **Start( ابدأ(** ← **Panel Control )لوحة التحكم(**.
- **.3** في مربع البحث، اكتب network، ثم انقر **Network and Sharing Center** فوق **)مركز الشبكة والمشاركة(**← **a to Connect network( االتصال بشبكة(**.
- **.4** اتبع اإلرشادات التي تظهر على الشاشة الستكمال اإلعداد.
- إلنشاء أحد وسائط استرداد النظام:
- **.1** تأكد من توصيل مهايئ التيار المتردد )انظر "توصيل مهايئ التيار المتردد" في الصفحة [7](#page-83-0)(.
	- **.2** أدخل القرص أو وحدة USB في الكمبيوتر.
- .**Dell DataSafe Local Backup** ←**)البرامج كافة )All Programs** ← **)ابدأ )Start** فوق انقر **.3**
	- **.4** انقر فوق **Media Recovery Create( إنشاء وسائط استرداد(**.
		- **.5** اتبع اإلرشادات التي تظهر على الشاشة.
- **مالحظة:** للحصول على معلومات حول كيفية استرداد نظام التشغيل باستخدام وسائط استرداد النظام، انظر "وسائط استرداد النظام" في الصفحة [.65](#page-25-0)
**| عداد الطراز Inspiron One** 

<span id="page-72-0"></span>**مالحظة:** يوصى بإنشاء وسائط استرداد للنظام بمجرد إعداد نظام التشغيل Windows Microsoft. **إنشاء وسائط استرداد النظام )يوصى به(** ويمكن استخدام وسائط استرداد النظام هذه الستعادة الكمبيوتر إلى الحالة التشغيلية التي كان عليها عند شرائك إياه، مع االحتفاظ بملفات البيانات (دون الحاجة إلى قرص Operating System (نظام التشغيل)). ويمكنك استخدام وسائط استرداد النظام إذا كانت التغييرات التي طرأت على المكونات المادية أو البرامج أو برامج التشغيل أو غيرها من إعدادات النظام قد تركت الكمبيوتر في حالة تشغيلية غير مرغوب بها.

وستحتاج إلى التالي إلنشاء وسائط استرداد النظام:

- Dell DataSafe Local Backup تطبيق •
- وحدة USB بسعة تبلغ 8 جيجابايت كحد أدنى أو قرص ™DVD-R/DVD+R/Blu-ray Disc

**مالحظة:** ال يدعم تطبيق Backup Local DataSafe Dell األقراص القابلة إلعادة الكتابة.

#### **إعداد نظام التشغيل**

نتم تهيئة كمبيوتر Dell الذي بحوزتك مسبقًا بنظام التشغيل الذي حددته وقت الشراء.

#### **نظام التشغيل Windows Microsoft**

<span id="page-73-0"></span>إلعداد نظام التشغيل <sup>R</sup>Windows® Microsoft للمرة األولى، اتبع اإلرشادات التي تظهر على الشاشة. وهذه اإلرشادات إلزامية وقد تستغرق بعض الوقت إلكمالها. ستنقلك شاشات إعداد نظام التشغيل Windows عبر العديد من اإلجراءات التي تتضمن قبول اتفاقيات الترخيص وإعداد التفضيالت وإعداد االتصال باإلنترنت.

**تنبيه: تجنب مقاطعة عملية إعداد نظام التشغيل. فقد يتسبب ذلك في جعل الكمبيوتر لديك غير قابل لالستخدام، ومن ثم ستضطر إلى إعادة تثبيت نظام التشغيل.**

- **مالحظة:** ً حرصا على األداء األمثل للكمبيوتر الذي بحوزتك، يوصى بتنزيل وتثبيت أحدث نظام إدخال وإخراج أساسي )BIOS )وأحدث برامج تشغيل للكمبيوتر والمتوفرة على موقع الويب **com.dell.support**.
	- **مالحظة:**لمزيد من المعلومات حول نظام التشغيل ومزاياه، انتقل إلى موقع الويب

.**support.dell.com/MyNewDell**

#### **نظام التشغيل Ubuntu**

إلعداد نظام التشغيل Ubuntu للمرة األولى، اتبع اإلرشادات التي تظهر على الشاشة. راجع وثائق نظام التشغيل Ubuntu للحصول على مزيد من المعلومات الخاصة بنظام التشغيل هذا.

 **زارطلا دادعإزارطلا دادعإ**

**اضغط على زر الطاقة**

<span id="page-74-0"></span>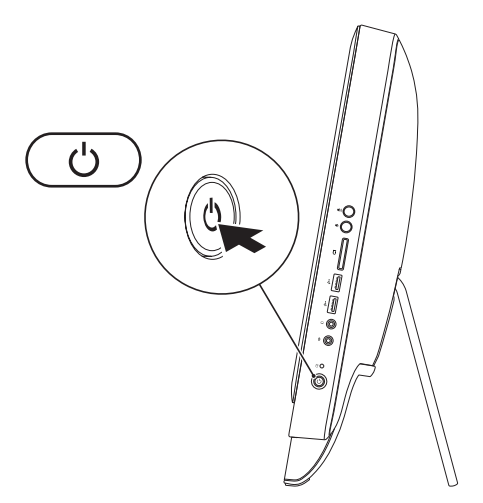

- **.2** قم بتوصيل كابل التلفاز/الهوائي الرقمي بموصل دخل الهوائي الموجود بالكمبيوتر.
	- **.3** قم بتشغيل الكمبيوتر.
- ← **Windows Media Center** ← **)البرامج كافة )All Programs** ← **)ابدأ )Start** فوق انقر **.4 Tasks( المهام(** ← **settings( اإلعدادات(** ← **TV( التلفاز(**.
	- **.5** اتبع اإلرشادات التي تظهر على الشاشة.

**اإلعداد باستخدام كابل تلفاز/هوائي رقمي**

**.1** أدخل بطاقة CAS-B في الفتحة المخصصة لها على الكمبيوتر إذا لم تكن قد أدخلتها بالفعل )في اليابان فقط(.

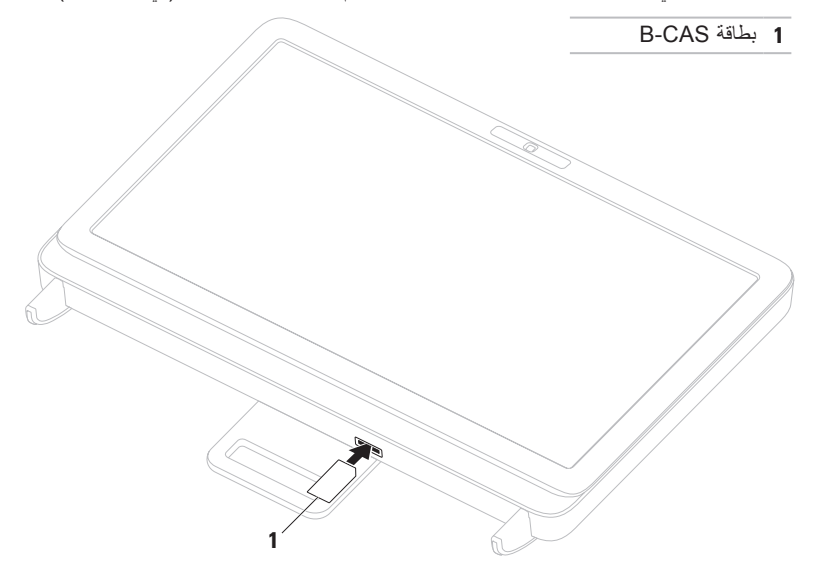

**.4** قم بتشغيل الكمبيوتر. ← **Windows Media Center** ← **)البرامج كافة )All Programs** ← **)ابدأ )Start** فوق انقر **.5 Tasks( المهام(** ← **settings( اإلعدادات(** ← **TV( التلفاز(**.

**.6** اتبع اإلرشادات التي تظهر على الشاشة.

**| زاعداد الطراز Inspiron One** 

**.3** قم بتوصيل كابل التردد الالسلكي بموصل خرج التردد الالسلكي الموجود على جهاز تحويل إشارات التلفاز إلى إشارة إدخال وبموصل دخل الهوائي الموجود على الكمبيوتر.

**مالحظة:** ال يتم شحن كابل التردد الالسلكي مع الكمبيوتر الذي بحوزتك ويتعين شراؤه على نحو منفصل.

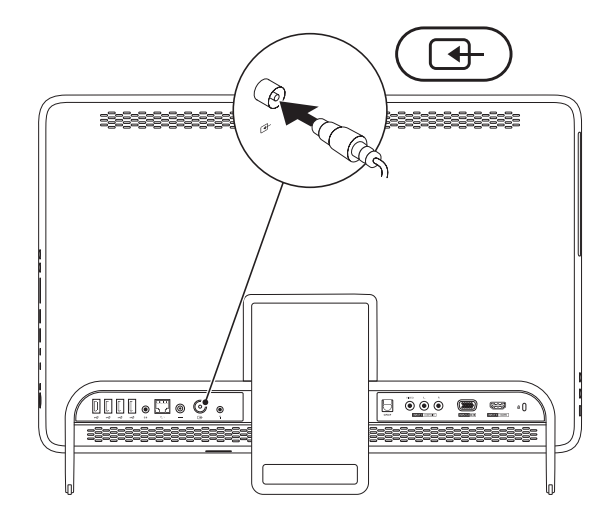

### **ضبط موالف التلفاز )اختياري(**

<span id="page-79-0"></span>يمكنك مشاهدة التلفاز على الكمبيوتر الذي بحوزتك من خالل توصيل كابل تلفاز/هوائي رقمي أو جهاز لتحويل إشارات التلفاز إلى إشارة إدخال بالكمبيوتر.

**اإلعداد باستخدام جهاز لتحويل إشارات التلفاز إلى إشارة إدخال بالكمبيوتر**

- **.1** انزع الغطاء الواقي من جهاز إرسال األشعة تحت الحمراء وقم بتثبيت هذا الجهاز في مستشعر األشعة تحت الحمراء على جهاز تحويل إشارات التلفاز إلى إشارة إدخال.
	- **.2** قم بتوصيل كابل جهاز إرسال األشعة تحت الحمراء بموصل مضخم إشارات األشعة تحت الحمراء الموجود على الكمبيوتر.

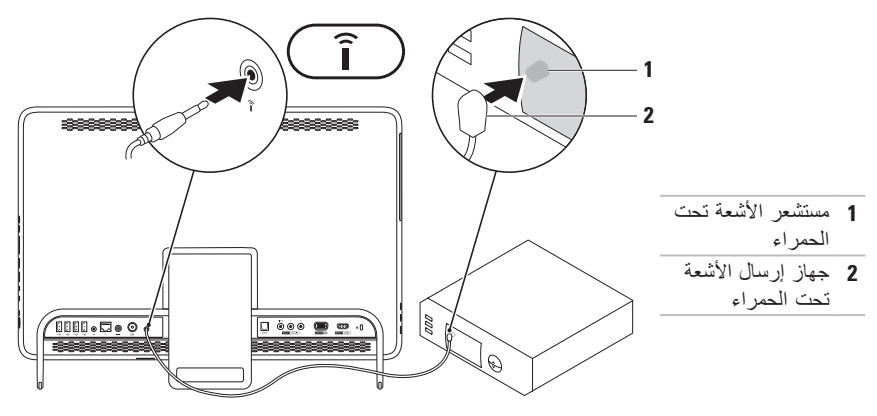

**| زاعداد الطراز Inspiron One** 

<span id="page-80-0"></span>**ألسفل. ضبط حامل الكمبيوتر تحذير: ال تستخدم الحامل لحمل الكمبيوتر أو إمالته** 

اسحب الحامل لضبط الشاشة على زاوية عرض مريحة لك. ستسمع صوت نقرة مميزة عند فتح الحامل أو إغالقه.

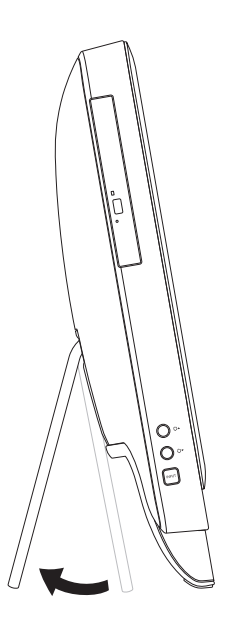

ال يلزم توفر االتصال بالشبكة إلكمال إعداد هذا الكمبيوتر، ولكن في حالة توفر شبكة موجودة أو اتصال باإلنترنت يستخدم وصلة كابل )مثل مودم كابل منزلي أو مقبس Ethernet)، فيمكنك توصيلها اآلن.

**مالحظة:** ال تستخدم سوى كابل إيثرنت )موصل 45RJ )للتوصيل بموصل الشبكة. ال تقم بتوصيل كابل هاتف )موصل 11RJ )بموصل الشبكة.

لتوصيل الكمبيوتر الذي بحوزتك بشبكة أو جهاز ذي نطاق ترددي عريض، قم بتوصيل أحد طرفي كابل الشبكة بمنفذ شبكة أو جهاز ذي نطاق ترددي عريض. وقم بتوصيل الطرف اآلخر لكابل الشبكة بموصل الشبكة )موصل 45RJ )الموجود على اللوحة الخلفية للكمبيوتر. يعني صدور صوت نقرة أن كابل الشبكة قد تم توصيله بإحكام.

**| زاعداد الطراز Inspiron One** 

## **توصيل كابل الشبكة )اختياري(**

<span id="page-82-0"></span>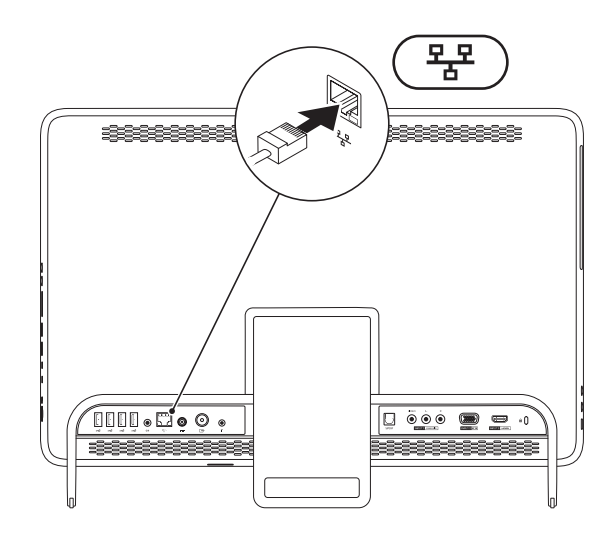

#### **توصيل مهايئ التيار المتردد**

ٍ صل مهايئ التيار المتردد بالكمبيوتر، ثم قم بتوصيله بمأخذ تيار كهربائي أو جهاز واق من ارتفاع التيار المفاجئ.

<span id="page-83-0"></span>**تحذير: يصلح مهايئ التيار المتردد للعمل مع مآخذ التيار الكهربائي في مختلف أنحاء العالم. ومع ذلك، تختلف موصالت الطاقة والمشتركات الكهربائية من بلد آلخر. إن استخدام كابل غير متوافق أو توصيل الكابل بشكل غير سليم بمشترك الطاقة أو مأخذ التيار الكهربائي قد يؤدي إلى نشوب حريق أو حدوث تلف دائم في الكمبيوتر.**

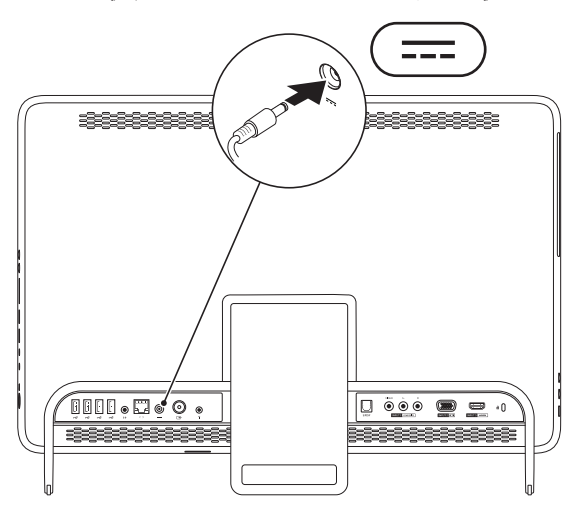

إعداد الطراز Inspiron One

#### **توصيل لوحة المفاتيح والماوس**

قم بتوصيل لوحة مفاتيح وماوس USB بموصالت USB الموجودة بالكمبيوتر.

<span id="page-84-0"></span>**مالحظة:** إذا كنت قد اشتريت لوحة مفاتيح وماوس السلكيين مع الكمبيوتر الذي بحوزتك، فقم بتوصيل جهاز االستقبال الذي يعمل عبر منفذ USB بموصل USB. لمزيد من المعلومات، انظر المستندات المصاحبة للوحة المفاتيح والفيديو الالسلكيين.

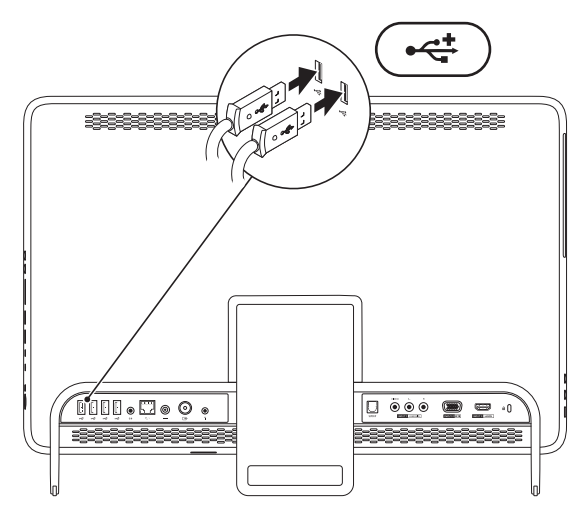

# **إعداد الطراز One Inspiron**

يقدم هذا القسم معلومات حول كيفية إعداد الكمبيوتر المحمول طراز One Inspiron من TMDell الذي بحوزتك. **تحذير: قبل الشروع في اتخاذ أي من اإلجراءات الموضحة في هذا القسم، اقرأ إرشادات السالمة الواردة مع الكمبيوتر الذي بحوزتك. للحصول على معلومات إضافية حول أفضل ممارسات السالمة، راجع "الصفحة الرئيسية للتوافق مع اإلشعارات التنظيمية" على العنوان .www.dell.com/regulatory\_compliance**

**مالحظة:** يوجد رقم الصيانة ورمز الخدمة السريعة الخاصان بالكمبيوتر الذي بحوزتك على ملصق بالجانب الخلفي من الكمبيوتر. استخدم رقم الصيانة أو رمز الخدمة السريعة للتعرف على الكمبيوتر الخاص بك عند الوصول إلى موقع دعم Dell على الويب أو االتصال لطلب الدعم الفني.

### **قبل إعداد الكمبيوتر**

<span id="page-85-0"></span>عند تعيين موضع للكمبيوتر، تأكد من إتاحة إمكانية الوصول بسهولة إلى مصدر طاقة وتوفير تهوية كافية وسطح مستوٍ<br>. لوضع الكمبيوتر عليه.

قد تتسبب إعاقة تدفق الهواء حول الكمبيوتر في جعله عرضة للسخونة الزائدة. لمنع السخونة الزائدة؛ تأكد من ترك مسافة تبلغ 10.2 سم (4 بوصات) على الأقل من الجانب الخلفي للكمبيوتر و5.1 سم (2 بوصة) على الأقل من جميع الجهات األخرى. يمنع منعًا باتًا وضع جهاز الكمبيوتر في مكان مغلق، كخزانة أو درج عندما يكون قيد التشغيل.

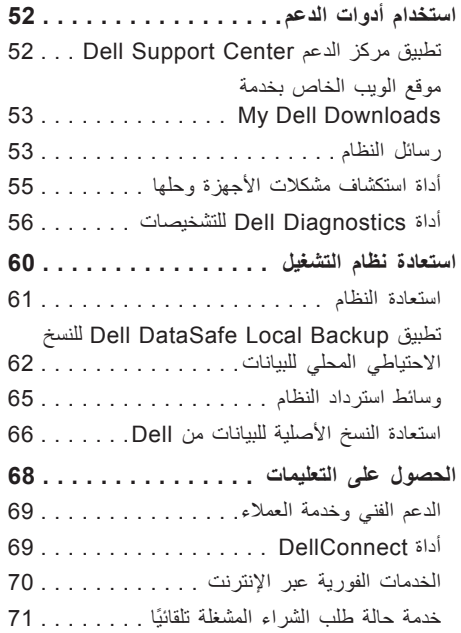

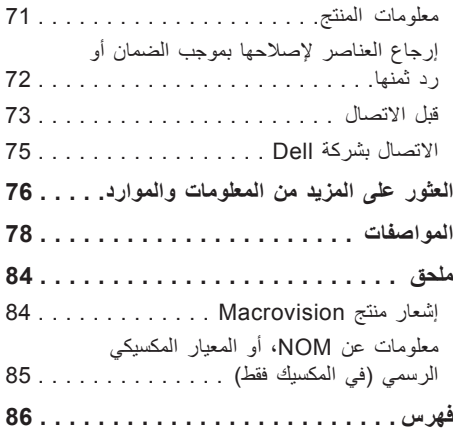

**المحتويات**

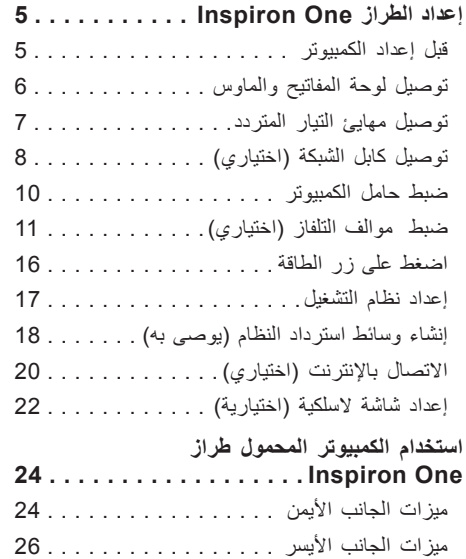

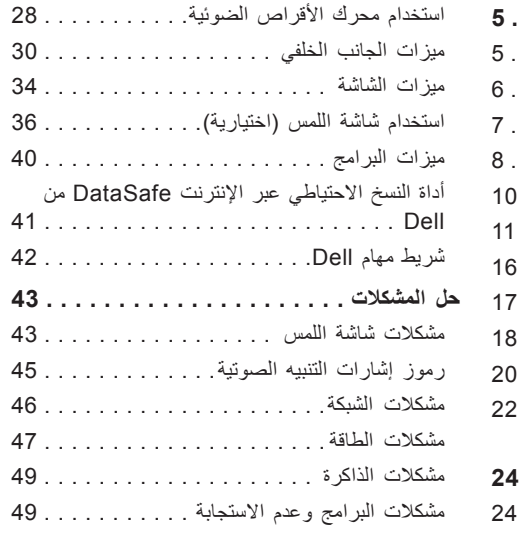

#### **المالحظات والتنبيهات والتحذيرات**

**مالحظة:** تشير كلمة "مالحظة" إلى معلومات مهمة تساعدك على االستفادة من الكمبيوتر الذي بحوزتك بشكل أفضل. **تنبيه: تشير كلمة "تنبيه" إلى احتمال تلف المكونات المادية أو فقدان البيانات، كما تخبرك بكيفية تجنب المشكلة التي تواجهها.**

**تحذير: تشير كلمة "تحذير" إلى احتمال تلف الممتلكات أو حدوث إصابة شخصية أو الوفاة.**

في حالة شرائك لجهاز كمبيوتر TMDell من الفئة Series n فال تنطبق أية إشارة واردة في هذا المستند إلى نظام التشغيل <sup>R</sup>Windows® Microsoft.

 $\_$ 

#### **حقوق النشر © لعام 2011 لشركة .Inc Dell جميع الحقوق محفوظة.**

يُ ً حظر تماما إعادة إصدار هذه المواد بأية طريقة كانت دون الحصول على إذن كتابي من شركة .Inc Dell.

العلامات التجارية المستخدمة في هذا النص: DellConnect ، Solution Station ، Inspiron ، YOURS IS HERE ، DELL وشعار هي عالمات تجارية لشركة .Inc Dell؛ أما Intel وCentrino فهما عالمتان تجاريتان مسجلتان وCore هي عالمة تجارية لشركة Intel Corporation في الواليات المتحدة ودول أخرى، أما AMD وAthlon AMD وRadeon Mobility ATI فهي عالمات تجارية أو عالمات تجارية مسجلة لشركة .Inc و Advanced Micro Devices أما Windows و Windows وشعار زر start (ابدأ/ بنظام التشغيل Windows فهي عالمات تجارية أو عالمات تجارية مسجلة لشركة Corporation Microsoft في الواليات المتحدة و/أو دول أخرى، أما Disc ray-Blu فهي عالمة تجارية لشركة Blu-rav Disc Association، أما Bluetooth فهي علامة تجارية مسجلة تملكها شركة .Bluetooth SIG, Inc وتستخدمها ال بموجب ترخيص.

قد يتم استخدام عالمات وأسماء تجارية أخرى في هذا المستند لإلشارة إلى الكيانات المالكة لهذه العالمات واألسماء أو إلى منتجاتها. تخلي شركة .Inc Dell مسؤوليتها عن أية مصلحة خاصة في العالمات التجارية واألسماء التجارية بخالف تلك الخاصة بها.

**سبتمبر 2011 رقم القطعة: 6R0M9 اإلصدار 00A**

**المعلومات الواردة في هذا المستند عرضة للتغيير دون أي إشعار.**

# **INSPIRON™**

**دليل اإلعداد**

الطراز التنظيمي: الفئة C01W النوع التنظيمي: 001C01W و002C01W

# **INSPIRON™**

**دليل اإلعداد**

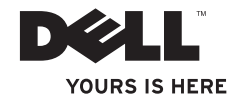